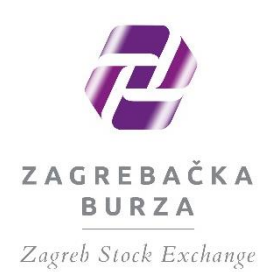

# Priručnik za korištenje Intraneta za izdavatelje

Zagreb, ožujak 2021.

# Sadržaj:

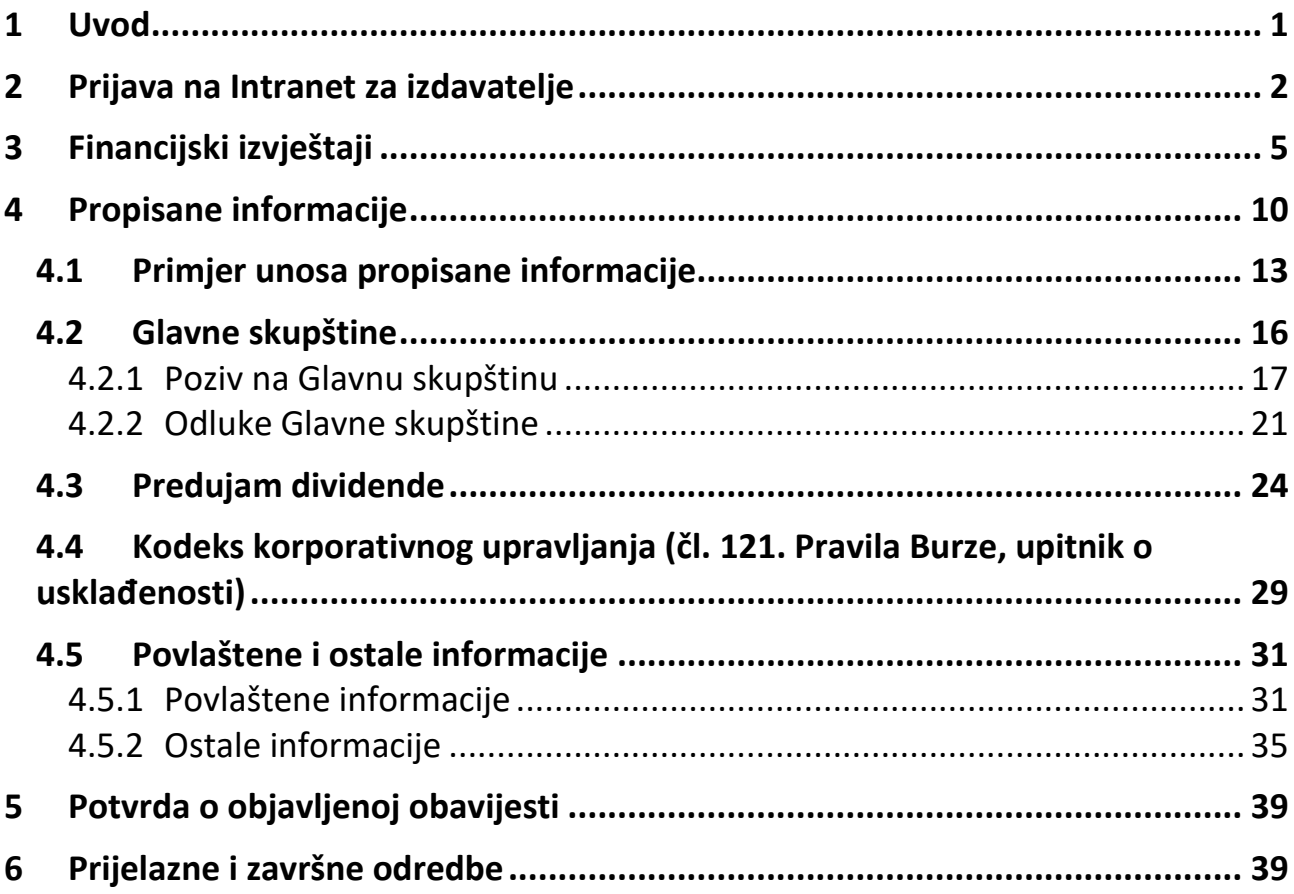

#### <span id="page-2-0"></span>**1 Uvod**

Na temelju odredbe članka 4. stavak 1. i članka 107. stavak 4. i 5. Pravila Burze, ovim se Priručnikom uređuje i opisuje način dostave i objave propisanih i povlaštenih informacija te ostalih informacija izdavatelja na internetskim stranicama Zagrebačke burze d.d., putem Intraneta za izdavatelje, a u svrhu objave istih investicijskoj javnosti.

Intranet za izdavatelje usluga je Zagrebačke burze d.d. (dalje u tekstu: Burza) namijenjena unosu i objavi povlaštenih, propisanih i ostalih informacija na internetskim stranicama Burze, od strane izdavatelja financijskih instrumenata uvrštenih na uređeno tržište kojim upravlja Burza.

Za korištenje usluge, Burza izdavatelju dodjeljuje korisničko ime i zaporku, pri čemu je izdavatelj odgovoran da je informacija potpuna, istinita i sadržajno točna.

Izdavatelji su, sukladno čl. 107. st. 4. Pravila Burze, obvezni dostaviti informacije Burzi u elektroničkom obliku, putem Intraneta za izdavatelje.

Burza ne odgovara za štetu ili izmaklu dobit koja je izravno ili neizravno nastala u vezi sa sadržajem, pravovremenošću, potpunošću, istinitošću ili drugim karakteristikama informacija koje izdavatelj financijskih instrumenata kojima se trguje na uređenom tržištu kojima upravlja Burza, sam ili putem trećih osoba objavljuje putem usluge Intraneta za izdavatelje. Svaka objava učinjena putem Intraneta za izdavatelje smatrat će se objavom izdavatelja i isključiva je odgovornost izdavatelja da onemogući korištenje servisa od strane neovlaštenih osoba. Izdavatelju nije dopušteno obavještavati javnost o informacijama koje se po prirodi svog sadržaja ne smatraju propisanim ili povlaštenim informacijama (npr. promidžbene aktivnosti: reklamne i propagandne poruke, polemike, pamfleti i sl.) na način koji bi mogao dovoditi u zabludu.

Usluga Intranet za izdavatelje je dostupna putem internetskih stranica Burze, 24 sata dnevno, 7 dana u tjednu na web adresi https://eho.zse.hr/.

Ukoliko izdavatelj objavi povlaštenu, propisanu ili informaciju koja nije propisana za koju se naknadno utvrdi da je u istoj potrebno ispraviti određene podatke, izdavatelj će objaviti ispravak i tako potpuno, istinito i sadržajno točno informirati investicijsku javnost.

Obavijesti koje izdavatelj objavljuje podijeljene su u dvije glavne kategorije:

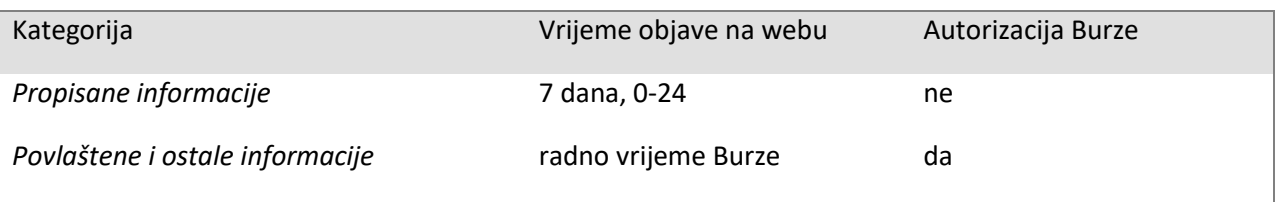

#### Pojašnjenje*:*

Obavijesti u kategoriji *Propisane informacije*, koje izdavatelj unosi putem Intraneta za izdavatelje, objavljuju se izravno na internetskim stranicama Burze, bez autorizacije Burze, 7 dana u tjednu, 24 sata dnevno.

Obavijesti u kategoriji *Povlaštene i ostale informacije* koje izdavatelj unosi putem Intraneta za izdavatelje biti će objavljene na internetskim stranicama Burze neposredno nakon autorizacije za vrijeme radnog vremena Burze. Informacije dostavljene nakon radnog vremena Burze biti će objavljene na internetskim stranicama Burze prvi idući trgovinski dan, čemu prethodi autorizacija.

Kalendar trgovinskih dana Burze dostupan je na internetskim stranicama Burze.

Neposredno nakon autorizacije obavijesti izdavatelj zaprima e-poštu, koja ima značenje potvrde da je obavijest objavljena na internetskim stranicama Burze.

Pod kategorijom *Povlaštene informacije* unose se informacije koje su povlaštene sukladno Uredbi (EU) br. 596/2014 o zlouporabi tržišta. Pod *Ostale informacije* unose se ostale propisane informacije koje se ne nalaze pod izbornikom *Propisane informacije* te ostale informacije koje izdavatelj želi objaviti u cilju transparentnosti.

#### <span id="page-3-0"></span>**2 Prijava na Intranet za izdavatelje**

Izdavatelji čiji su financijski instrumenti uvršteni na uređeno tržište, Intranetu za izdavatelju mogu pristupiti putem internetskih stranica Burze [\(https://zse.hr\)](https://zse.hr/) pod kategorijom **Izdavatelji** / **EHO - sustav za objavu informacija**.

Izdavatelji čiji su financijski instrumenti primljeni u trgovinu na usporedno, Progress tržište mogu pristupiti intranetu za izdavatelju putem internetskih stranica Progress tržišta (https://progress.market/hr/pocetna) u podnožju stranice, u dijelu **Za izdavatelje** / **Servis za objavu novosti**.

(meho IZDAVATEL II **OR JAVE** SEGMENT PROMATRAN.IA OBUSTAVE **A** PRIJAVA O servisu EHO Na temelju odredbe članka 4. stavak 1. i članka 107. stavak 4. i 5. Pravila Burze i čl. 15. Pravila Progress tržišta, kroz EHO sustav se omogyćuje svim izdavateljima dostava i objava povlaštenih i propisanih informacija te ostalih informacija koje nisu propisane na internetskim stranicam $\sqrt{}$ Burze i Progress tržišta, a u svrhu objave istih investicijskoj javnosti. EHO servis usluga je Zagrebačke burze d.d. (dalje u tekstu: Burza) namijenjena unosu i objavi povlaštenih, propisanih i ostalih informacija koje nisu propisane na internetskim stranicama Burze i Progress tržišta od strane izdavatelja financijskih instrumenata uvrštenih na uređen∫ tržište, te od strane izdavatelja financijskih instrumenata primljenih u trgovinu na Progress tržište kojim upravlja Burza. Korak 1.  $\bullet$ OBJAVE IZDAVATELJA ZA JAVNOST ⊲ PRIJAVA ZA IZDAVATELJE

*Slika 1. Naslovna stranica EHO servisa, intraneta za izdavatelje*

Korak 1. Na naslovnoj internetskoj stranici EHO servisa Burze, u gornjem desnom kutu slijedi link **Prijava.**

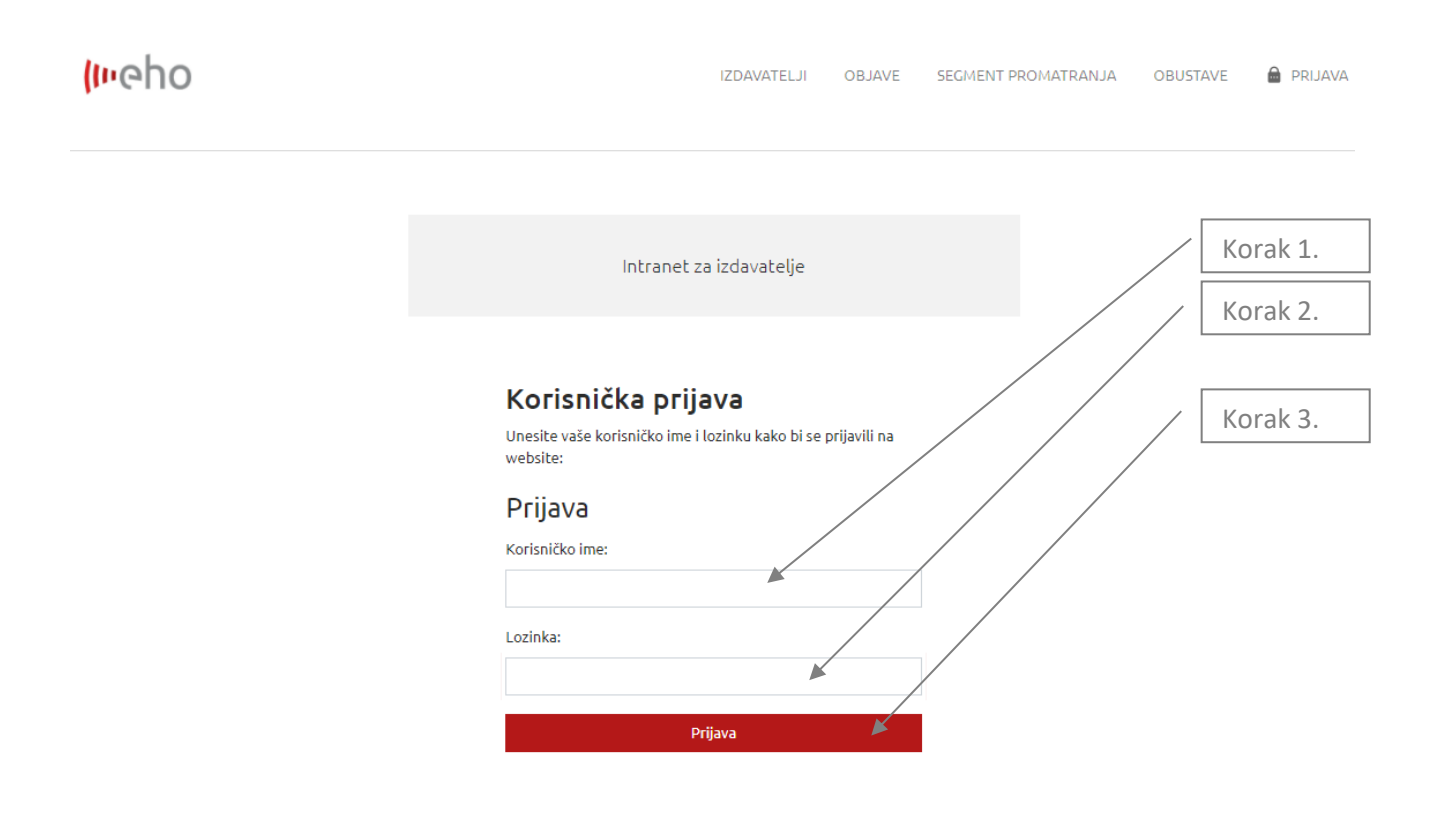

*Slika 2. Intranet autorizacija*

Korak 1. Upiši svoje korisničko ime.

Korak 2. Upiši lozinku (šifru).

Korak 3. Slijedi link **Prijava**.

Na uvodnoj stranici u gornjem desnom kutu EHO servisa nalaze se preglednici *Glavni preglednik, Objave, Financijski izvještaji, Glavne skupštine* i *Dividende*. Glavni preglednik predstavlja početnu, uvodnu stranicu Intraneta za izdavatelje gdje se nalaze novosti (zadnjih 5 objavljenih novosti) i popis uvrštenih vrijednosnih papira izdavatelja. Preglednik "Objave" sastoji se od dvije glavne kategorije Povlaštene i ostale informacije i Propisane informacije. U vertikalnom pregledniku također se nalazi popis svih objavljenih financijskih izvještaja, popis glavnih skupština Izdavatelja, te obavijesti o korporativnim akcijama Izdavatelja isplata dividendi.

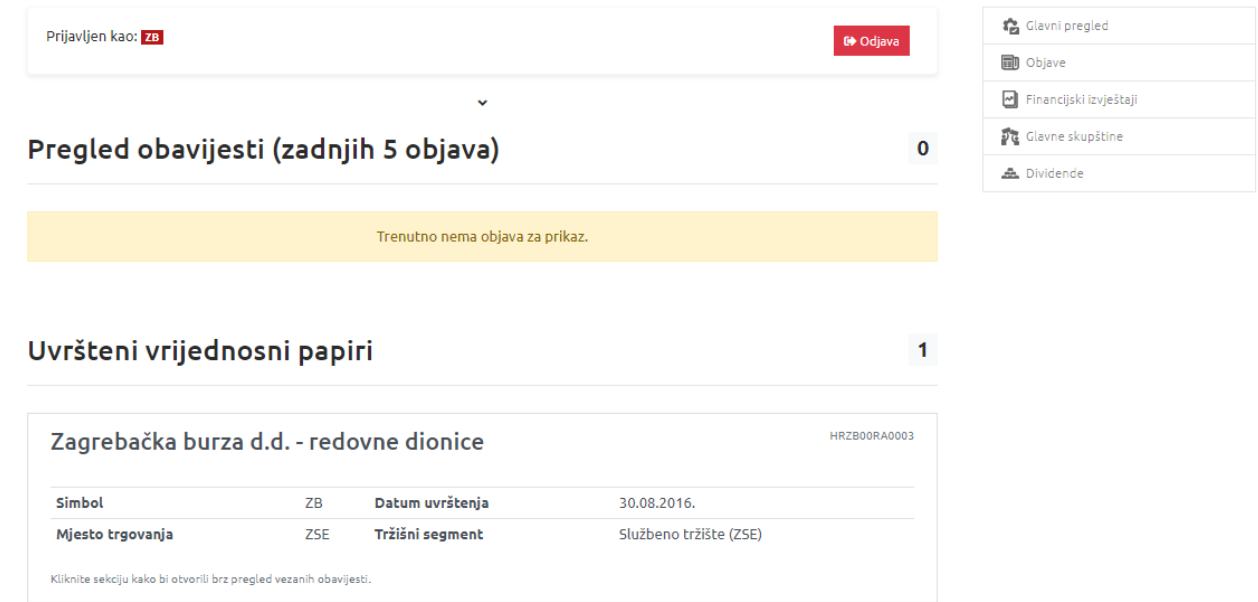

*Slika 3. Glavni pregled*

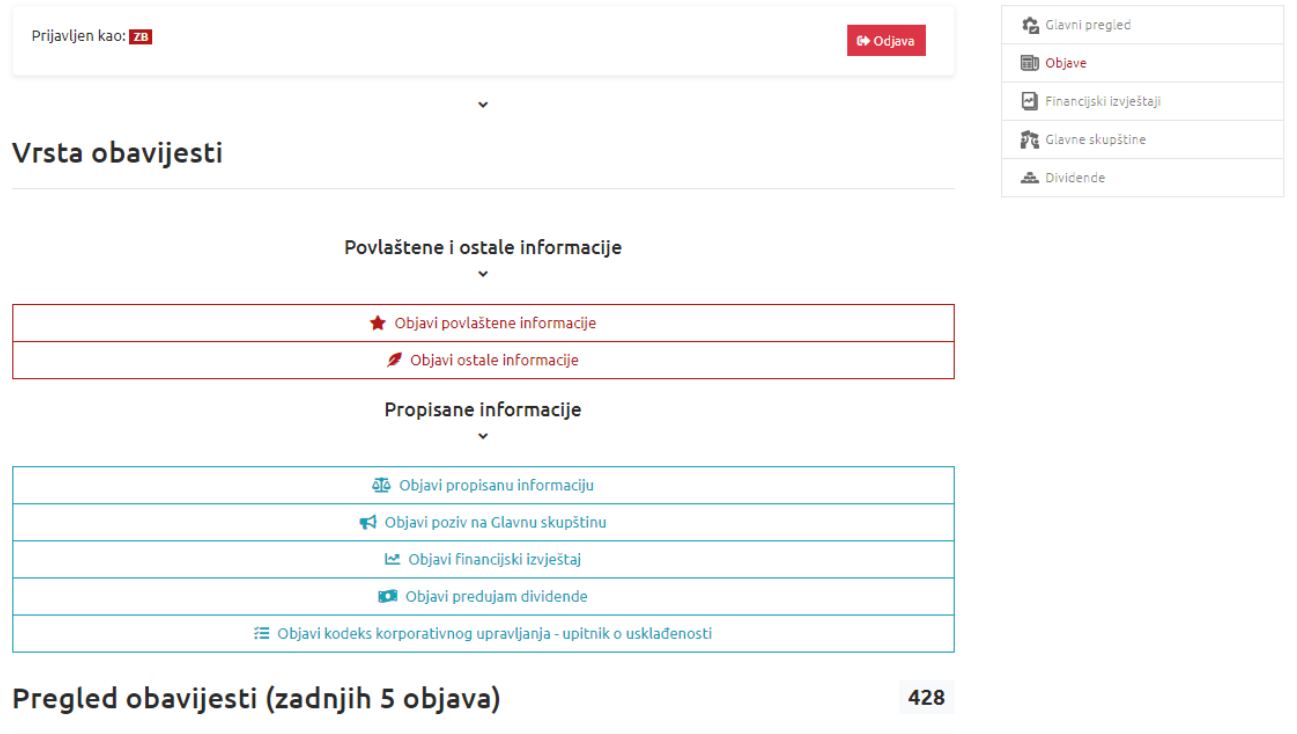

Slika 4. Pregled "Objave"

# <span id="page-6-0"></span>**3 Financijski izvještaji**

Objava financijskog izvještaja izdavatelja odrađuje se putem preglednika *Objave* ili *Financijski izvještaji***.** U izborniku **Financijski izvještaji** nalaze se svi objavljeni financijski izvještaji Izdavatelja. Odabirom poveznice **Objavi financijski izvještaj** pojavljuje se obrazac za objavu.

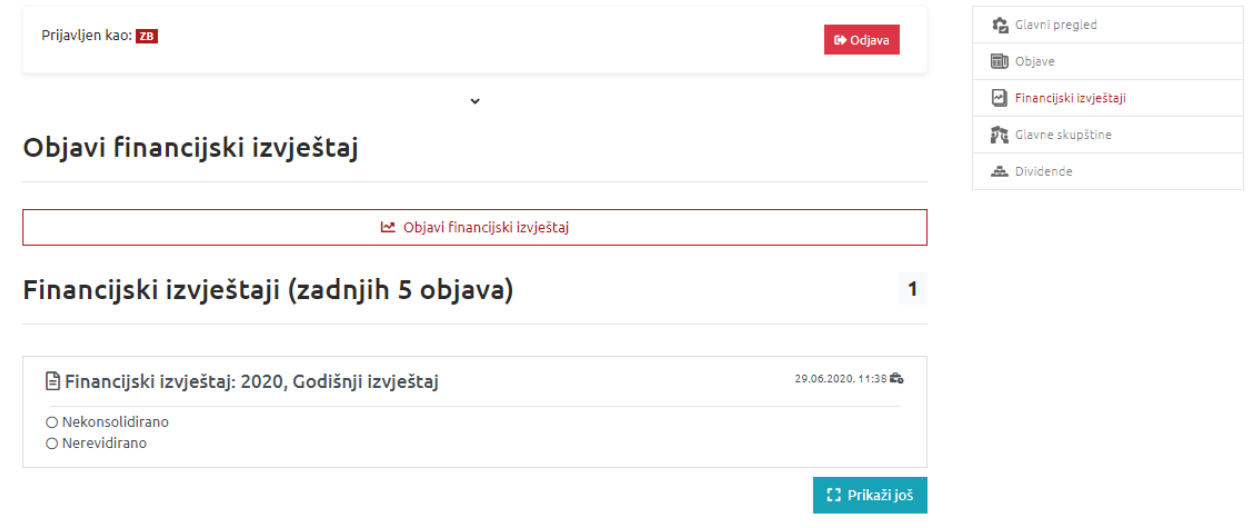

*Slika 5. Izbornik financijskih izvještaja*

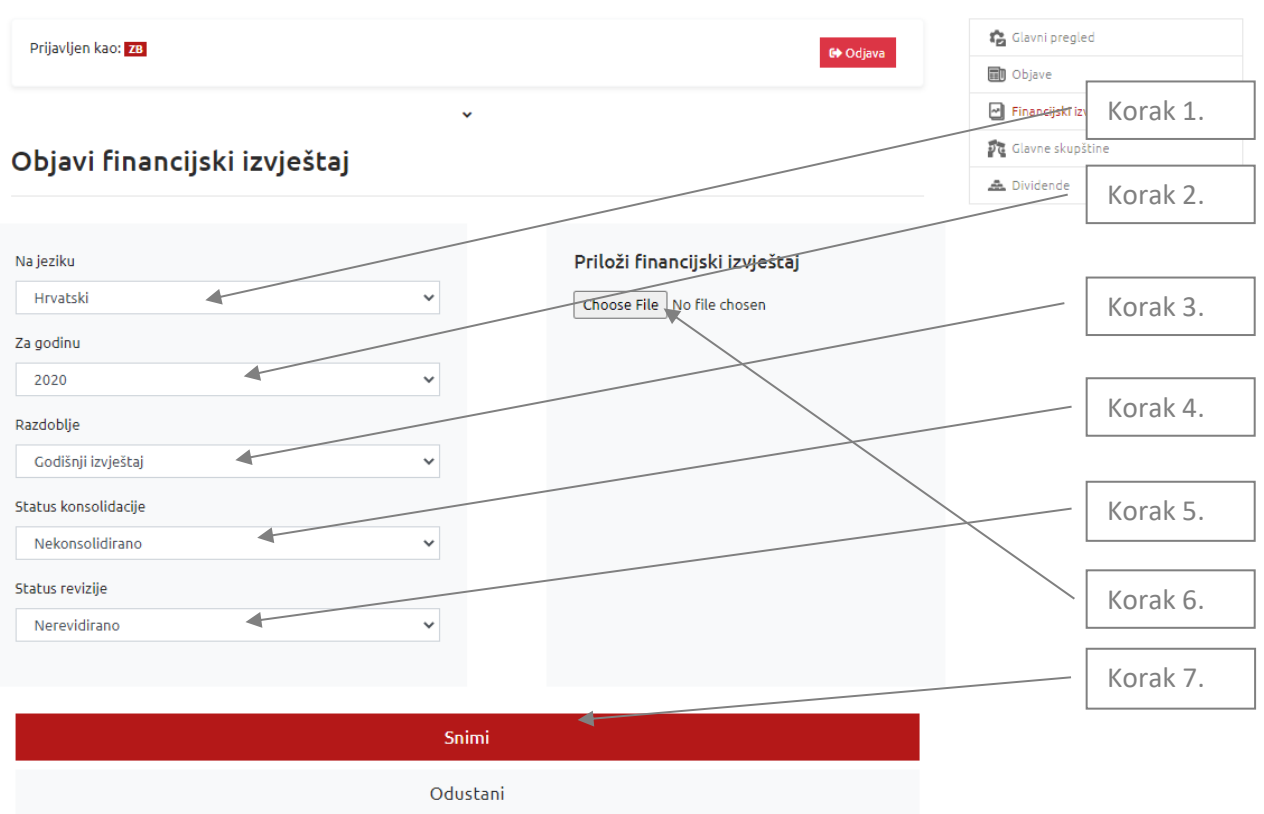

*Slika 6. Objava financijskog izvještaja*

Korak 1. Iz padajućeg izbornika odaberi je li izvještaj na hrvatskom ili engleskom jeziku.

Korak 2. Iz padajućeg izbornika odaberi godinu na koju se odnosi financijski izvještaj.

Korak 3. Iz padajućeg izbornika odaberi razdoblje na koje se odnosi financijski izvještaj.

Korak 4. Iz padajućeg izbornika odaberi je li izvještaj konsolidiran ili nekonsolidiran.

Korak 5. Iz padajućeg izbornika odaberi je li izvještaj revidiran ili nerevidiran.

Korak 6. Klikom na ikonu za Odaberi datoteku pojaviti će se prozor za prebacivanje dokumenta u kojem je potrebno odabrati željeni dokument/financijski izvještaj.

Napomena: Prilikom objave jedne obavijesti može se odabrati tj. prebaciti samo jedna datoteka. Financijske izvještaje potrebno je dostaviti u XLS i PDF formatu i/ili u ZIP formatu ESEF (jedinstvenom elektroničkom formatu za izvještavanje).

Korak 7. Odaberi opciju **Snimi**.

Odabirom opcije **Snimi** pojavit će se poruka da je financijski izvještaj uspješno objavljen. Izdavatelj zaprima e-poštu, koja ima značenje potvrde da je obavijest objavljena na internetskim stranicama Burze.

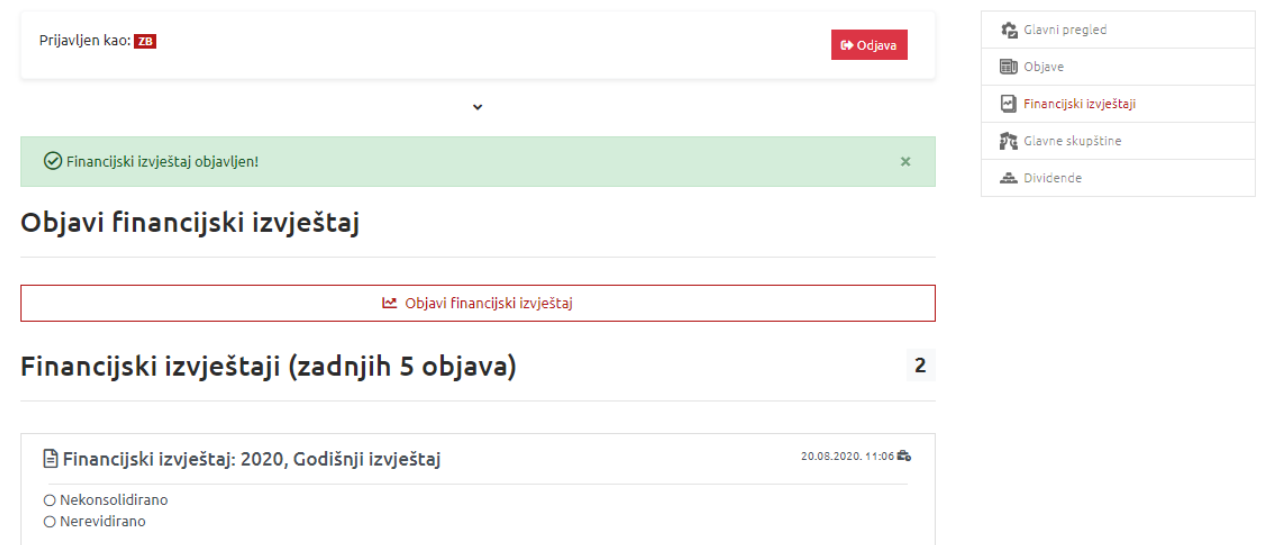

*Slika 7. Obavijest o uspješno objavljenom financijskom izvještaju*

Odabirom nekog od prikazanih financijskih izvještaja otvara se detaljan prikaz tog izvještaja sa priloženim dokumentom.

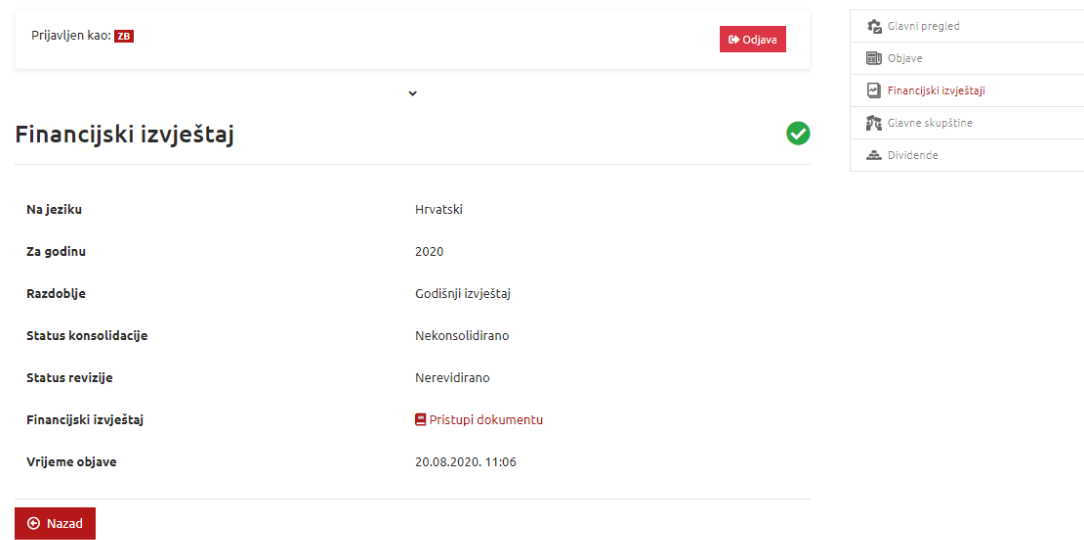

*Slika 8. Prikaz detalja*

Ispravke financijskih izvještaja moguće je objaviti 7 dana u tjednu, 0-24 putem polja "Objavi ispravak" izborom financijskog izvještaja pod "Pregledom financijskih izvještaja".

Uz ispravak financijskog izvještaja Izdavatelj je u polju "Obrazloženje ispravka" u obvezi navesti razlog objave ispravka, odnosno sve promjene napravljene u izvještaju.

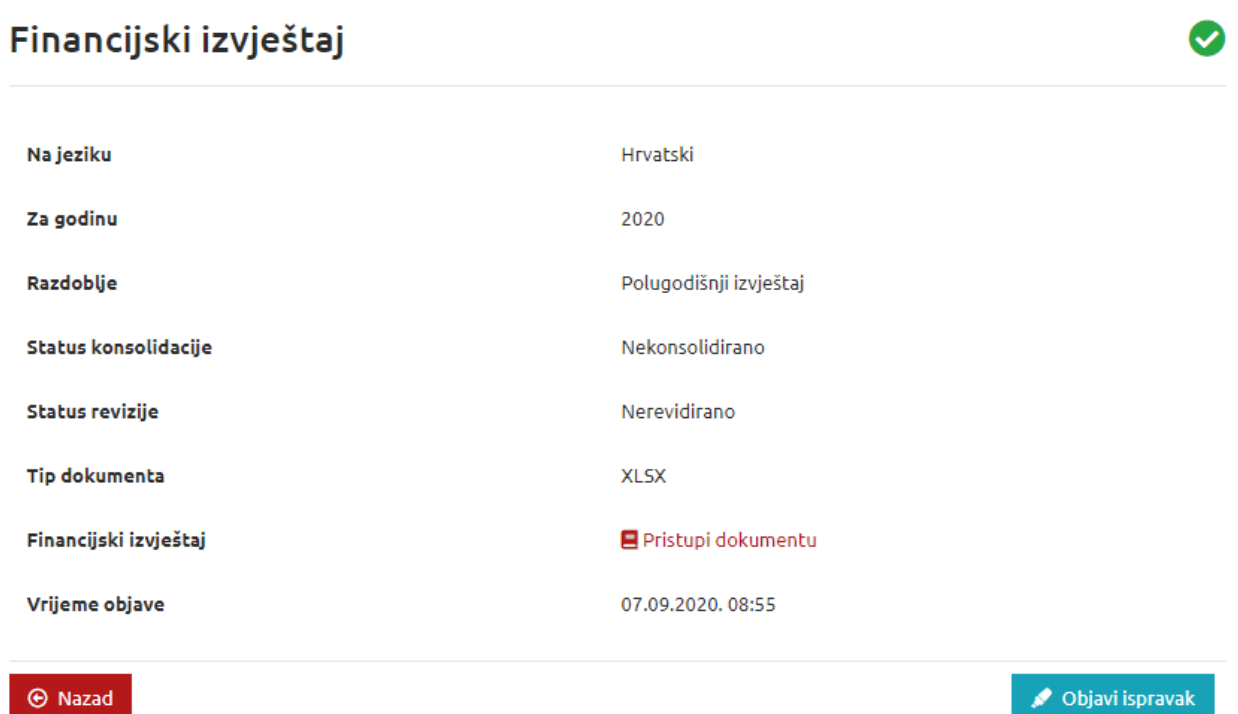

# Financijski izvještaj - Unos ispravka

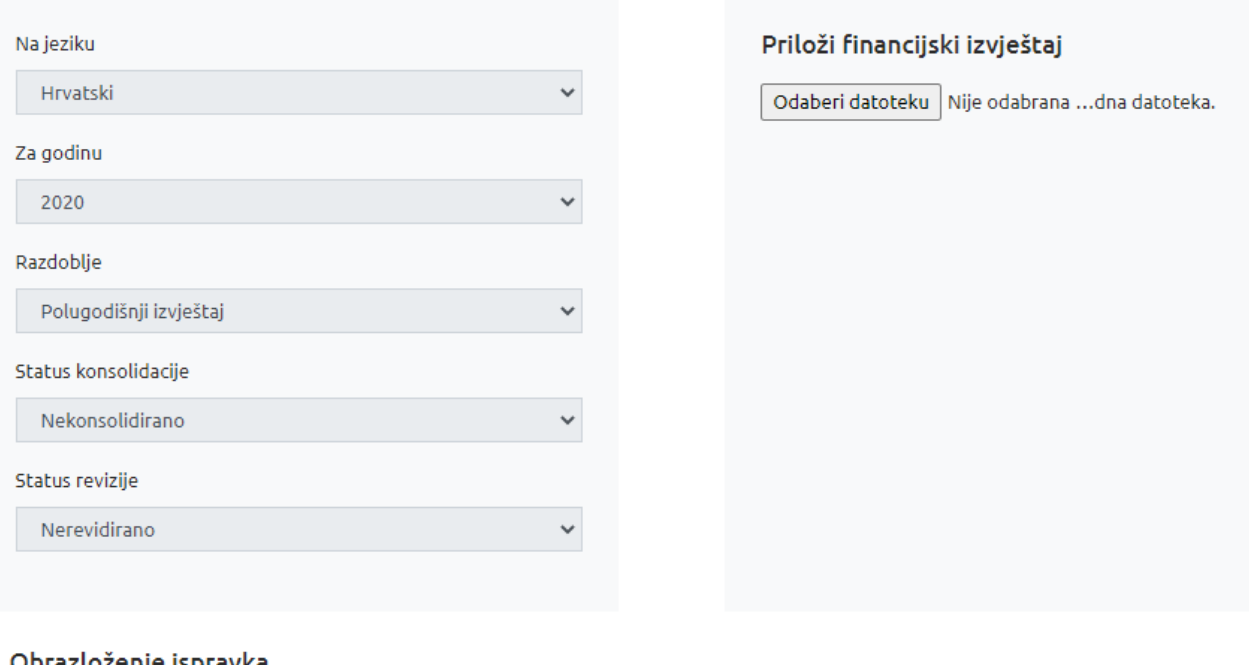

# Obrazloženje ispravka

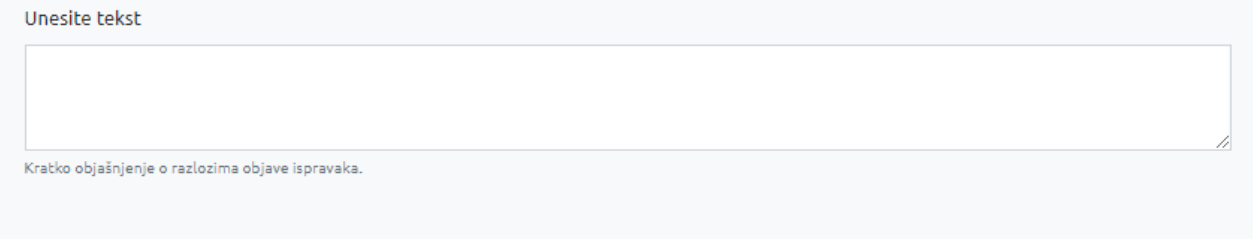

Snimi

Odustani

*Slika 9. Objava ispravka financijskog izvještaja*

# <span id="page-11-0"></span>**4 Propisane informacije**

Sve tekuće (ad hoc) propisane informacije objavljuju se putem poveznice "Objavi propisanu informaciju" klikom na preglednik **Objave** iz vertikalnog izbornika.

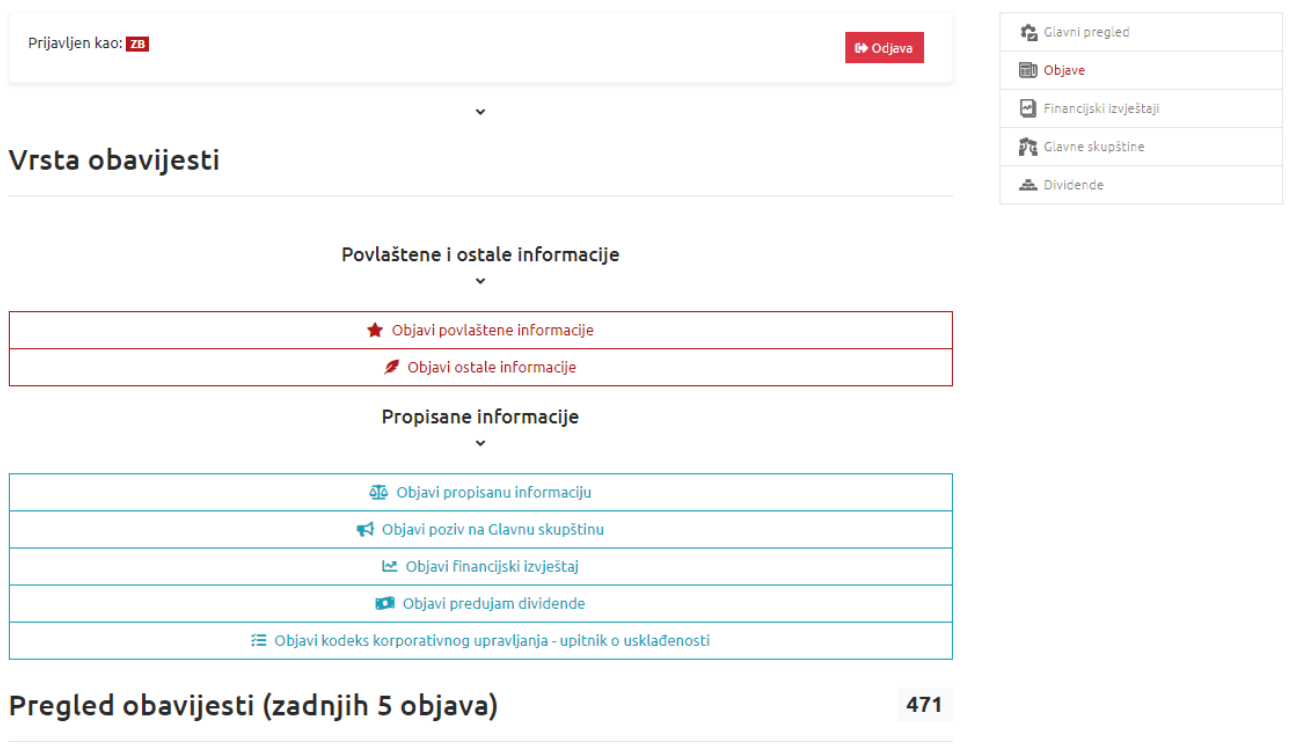

# *Slika 10. Preglednik "Objave"*

Vrsta obavijesti ovisno o njenom sadržaju se odabire iz padajućeg izbornika "Vrsta". Propisane informacije objavljuju se samo u PDF formatu.

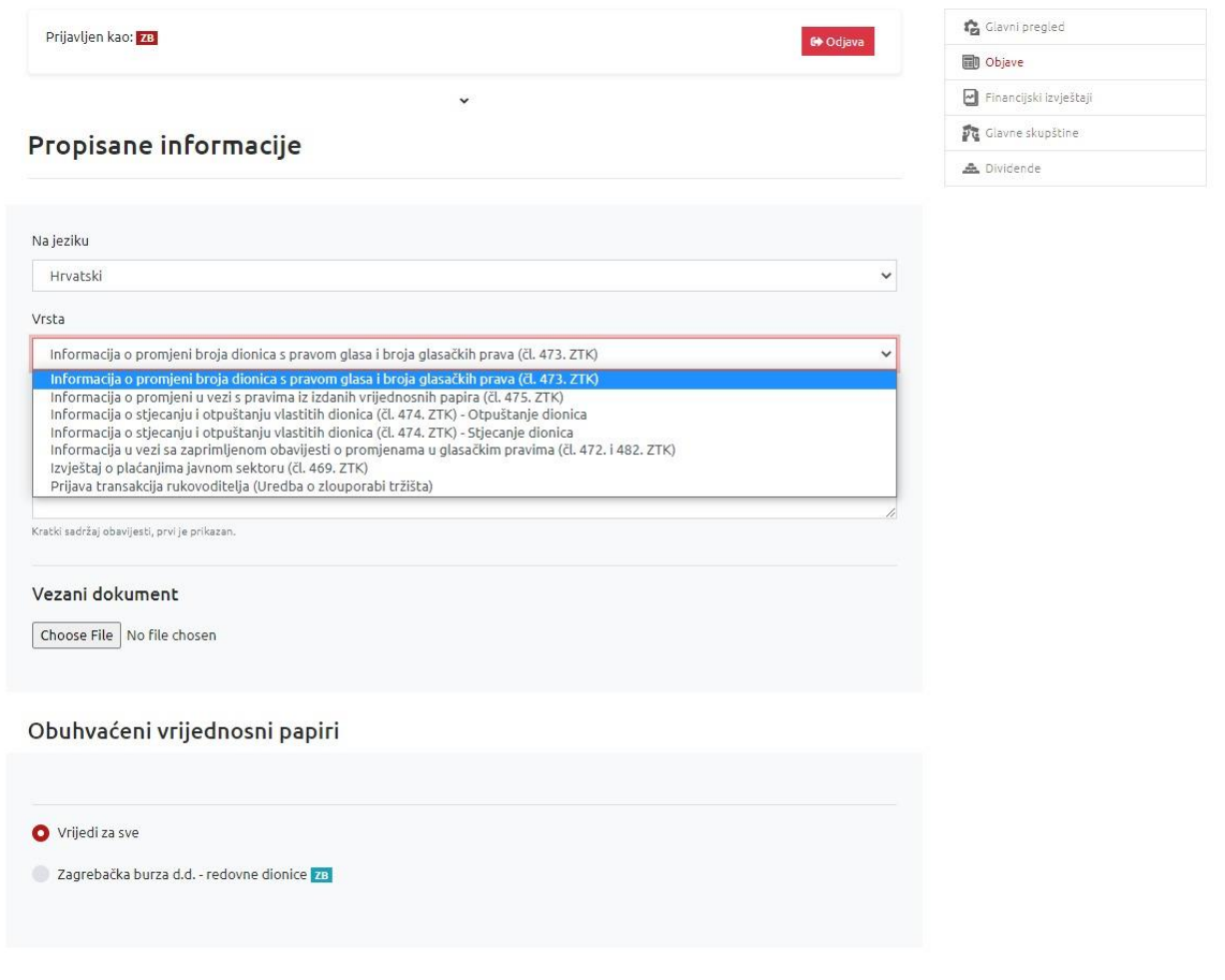

*Slika 11. Odabir vrste propisane informacije*

Prilikom unosa propisanih informacija postoji mogućnost odabira *vrijedi za sve* ili *odabira pojedinog financijskog instrumenta* na koji se odnosi propisana informacija.

Ispravke objavljenih propisanih informacija moguće je objaviti 7 dana u tjednu, 0-24 putem polja "Objavi ispravak" izborom obavijesti pod "Pregledom obavijesti".

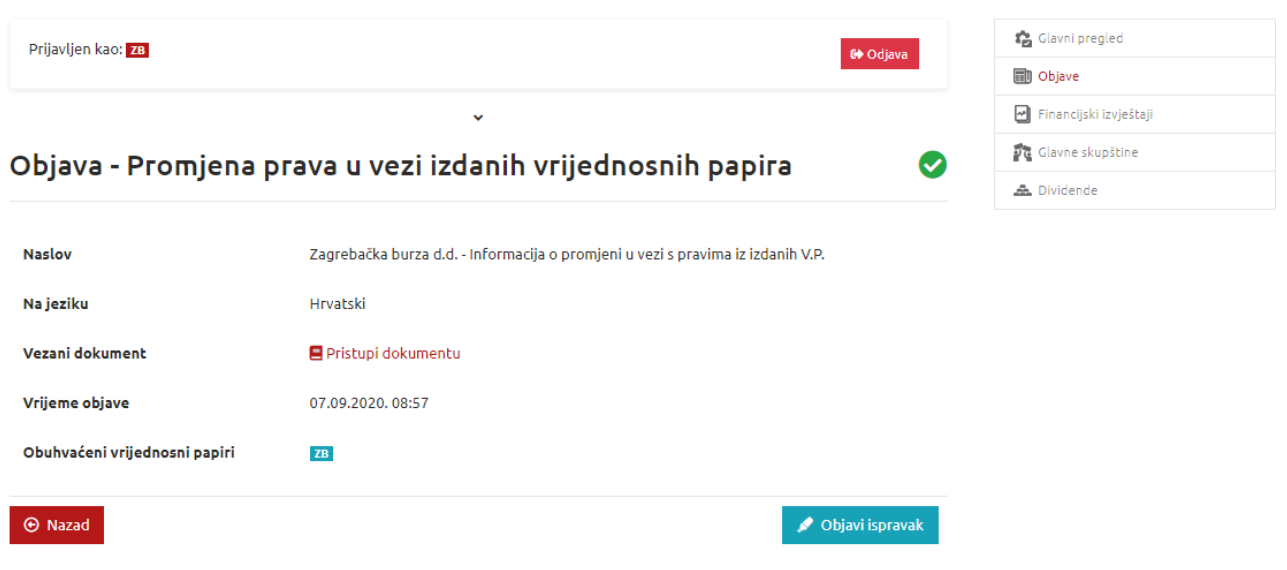

*Slika 12. Objava ispravka obavijesti*

Ukoliko sadržaj obavijesti, koja se želi objaviti, ne odgovara niti jednoj od navedenih kategorija, odabirom kategorije "Objavi ostale informacije" omogućen je unos obavijesti različitog sadržaja.

#### <span id="page-14-0"></span>**4.1 Primjer unosa propisane informacije**

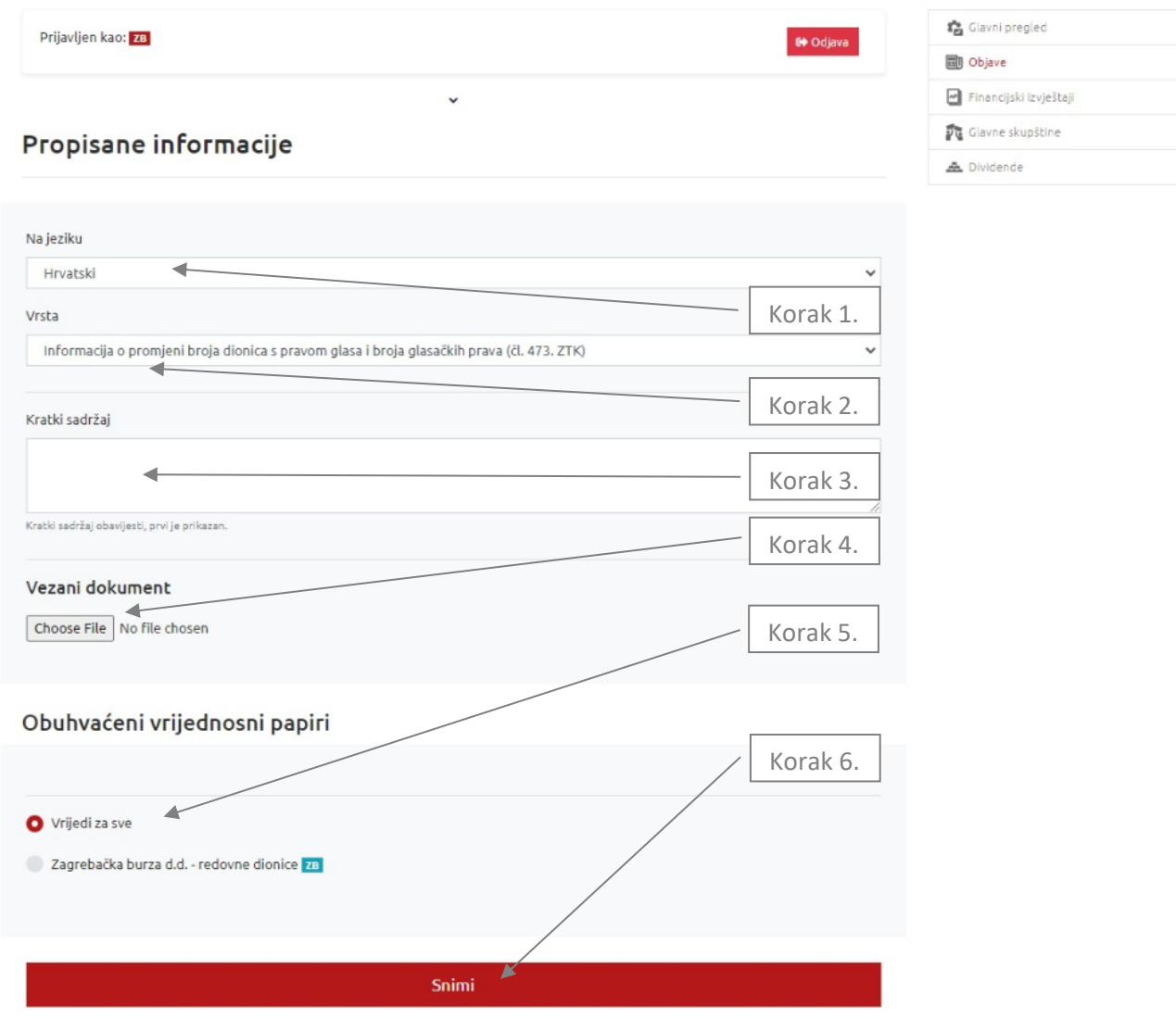

*Slika 13. Unos propisane informacije*

Korak 1. Iz padajućeg izbornika odaberi je li obavijest na hrvatskom ili engleskom jeziku.

Korak 2. Odabrati vrstu propisane informacije.

Korak 3. Opcionalno se može unijeti kratki sadržaj ili napomena uz novost, unos **nije obavezan**.

Korak 4. Klikni na Odaberi datoteku. Sa svog računala odaberi odgovarajući dokument te klikni na Open. Dokument je na taj način pridružen objavi, te bi trebao biti prikazan njegov naslov.

Korak 5. Odaberi financijski instrument na koji se obavijest odnosi ili ostavi *vrijedi za sve*.

Korak 6. Odabirom opcije **Snimi**, novost se unosi u sustav i odmah je objavljena. Po uspješnoj objavi novosti prikazuje se ekran potvrde unosa.

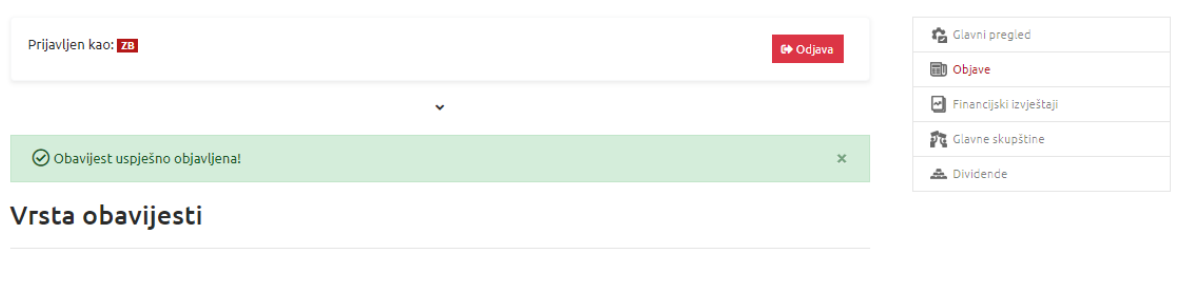

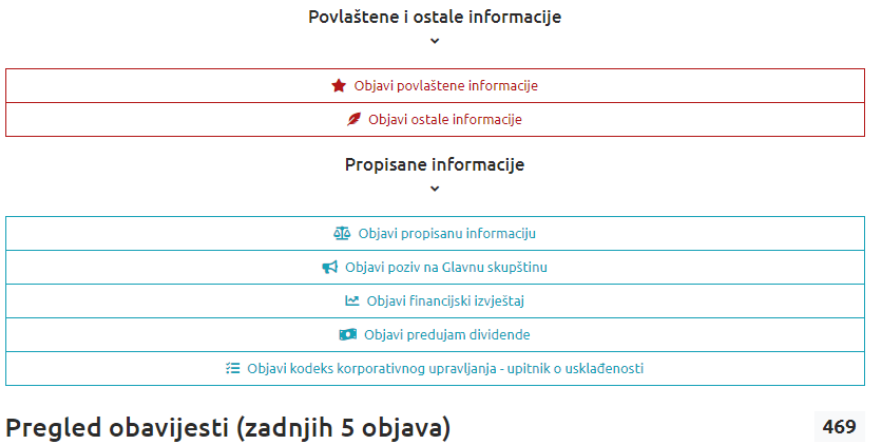

國 Zagrebačka burza d.d. - Informacija o promjeni broja dionica s prav...

*Slika 14. Pregled uspješno objavljene informacije*

Odabirom pojedine obavijesti otvara se detaljan pregled objave.

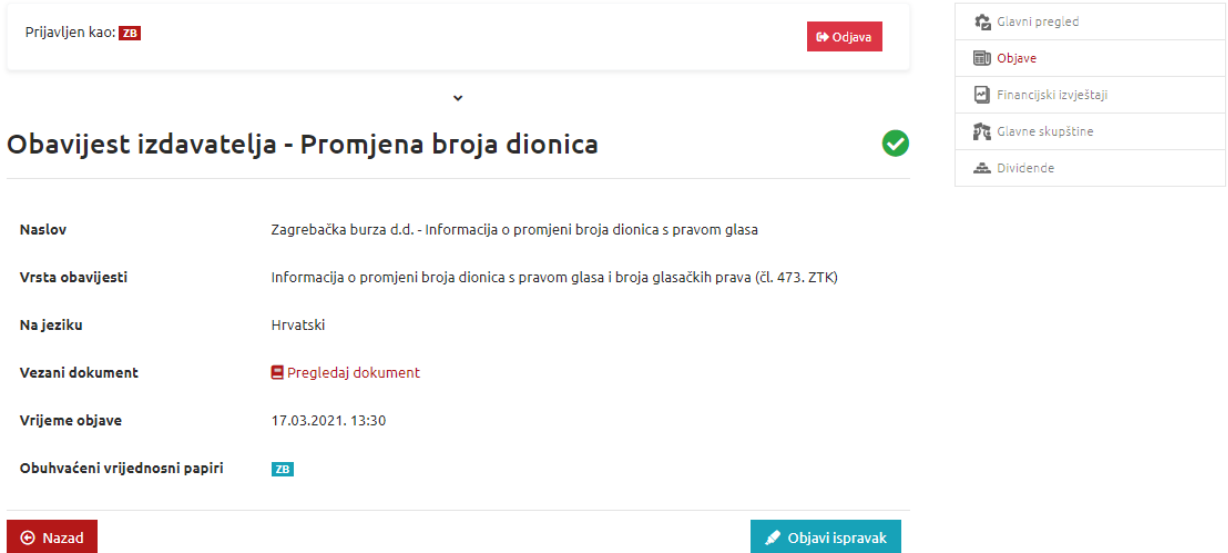

17.03.2021.13:30 20

17.03.2021 13:30

Izdavatelj zaprima e-poštu, koja ima značenje potvrde da je obavijest objavljena na internetskim stranicama Burze.

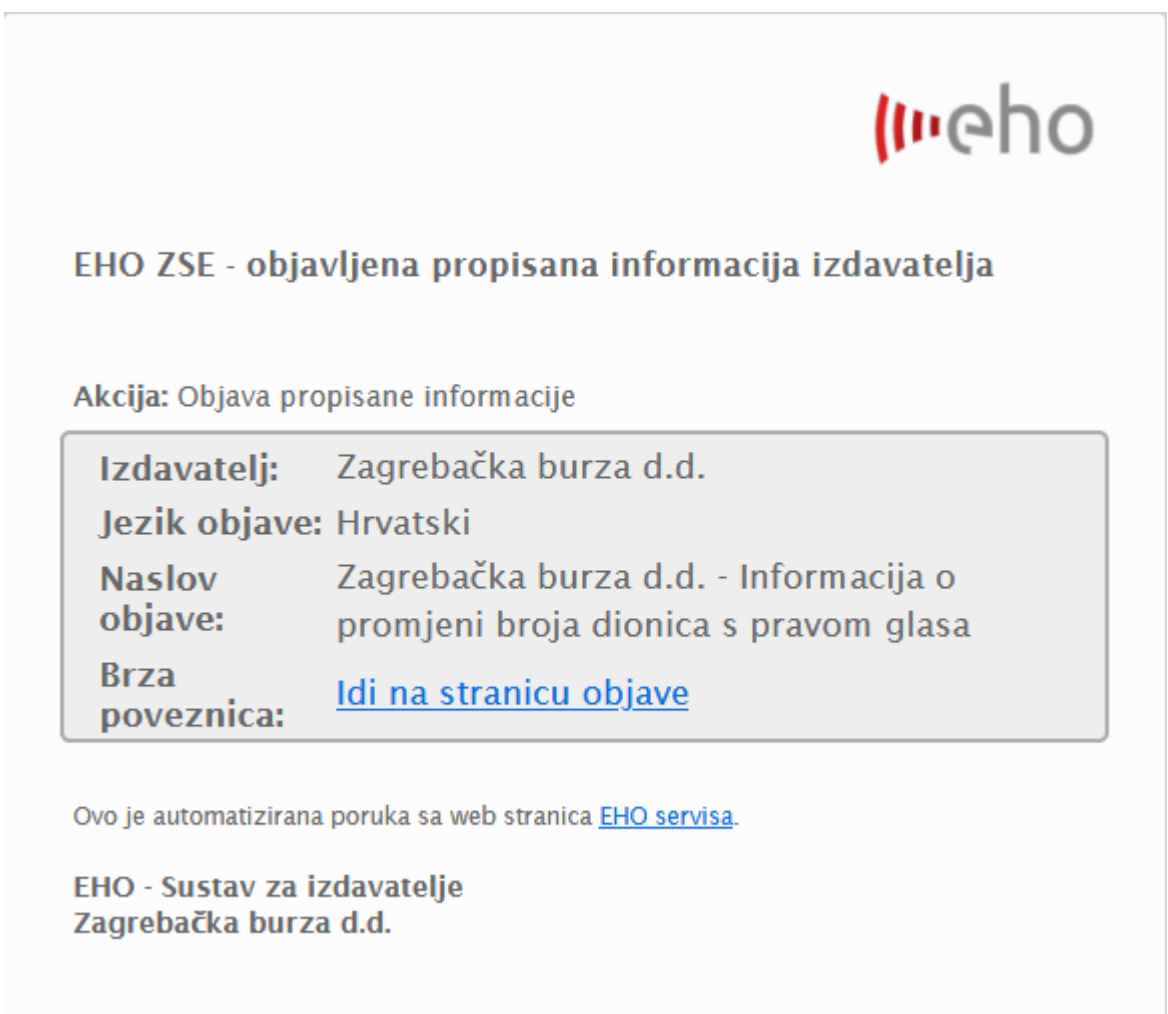

*Slika 16. Primjer e-pošte kao potvrda objavljene propisane informacije*

# <span id="page-17-0"></span>**4.2 Glavne skupštine**

Unos glavne skupštine izdavatelja odrađuje se putem preglednika *Objave* ili *Glavne skupštine*.

U izborniku **Glavne skupštine** nalazi se pregled svih objavljenih glavnih skupština Izdavatelja.

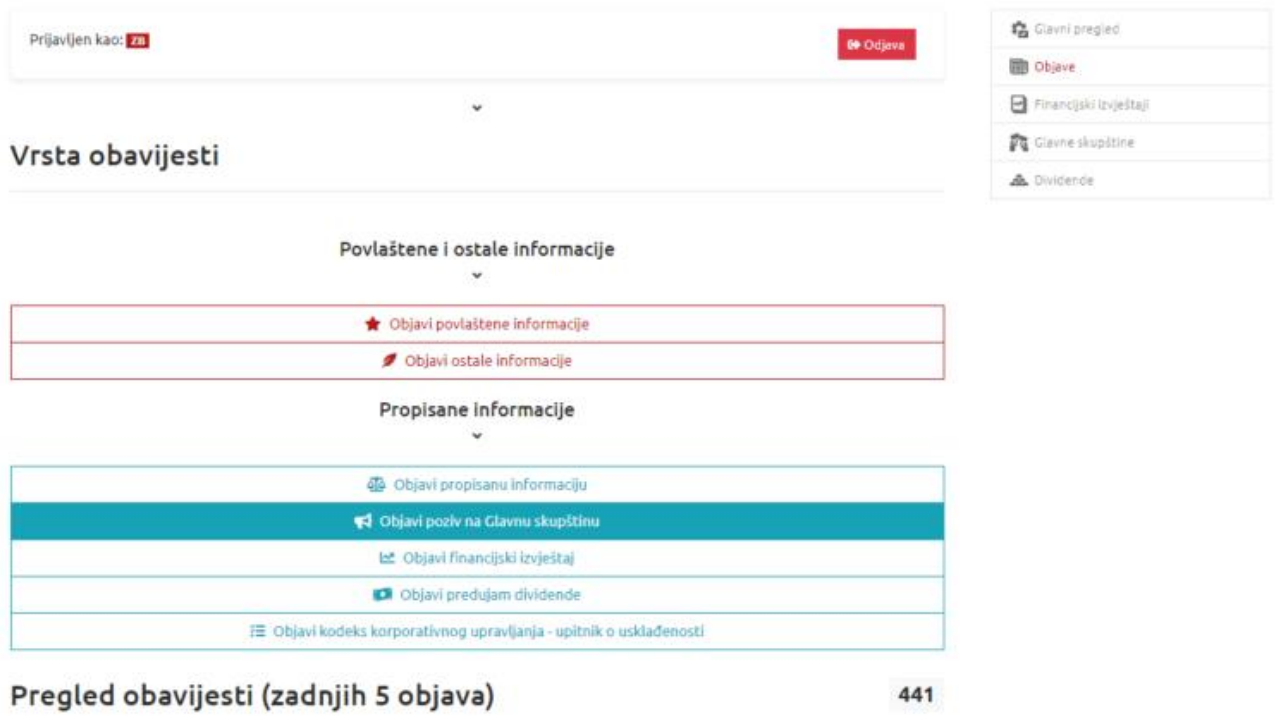

*Slika 17. Objava poziva na Glavnu skupštinu putem preglednika Objave*

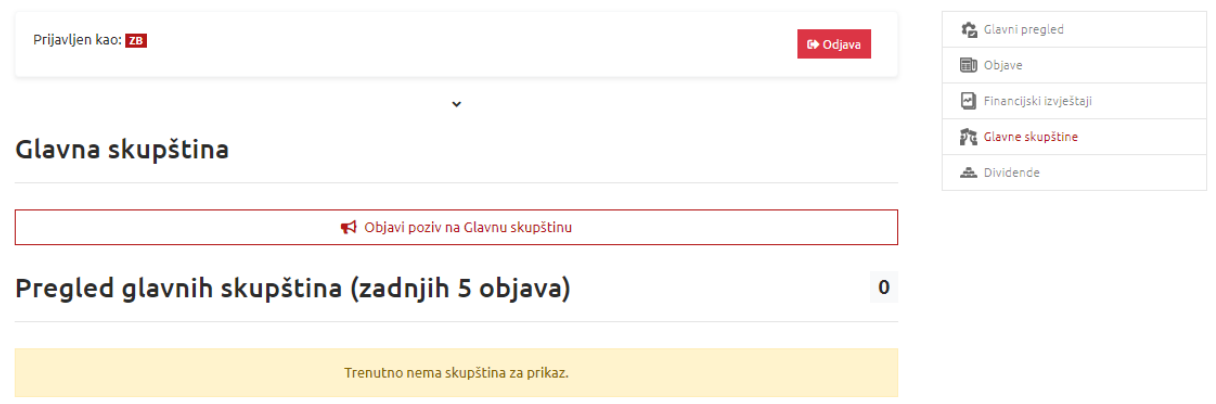

*Slika 18. Pregled unosa poziva na Glavnu skupštinu i objava poziva na Glavnu skupštinu putem preglednika Glavne skupštine*

#### <span id="page-18-0"></span>**4.2.1 Poziv na Glavnu skupštinu**

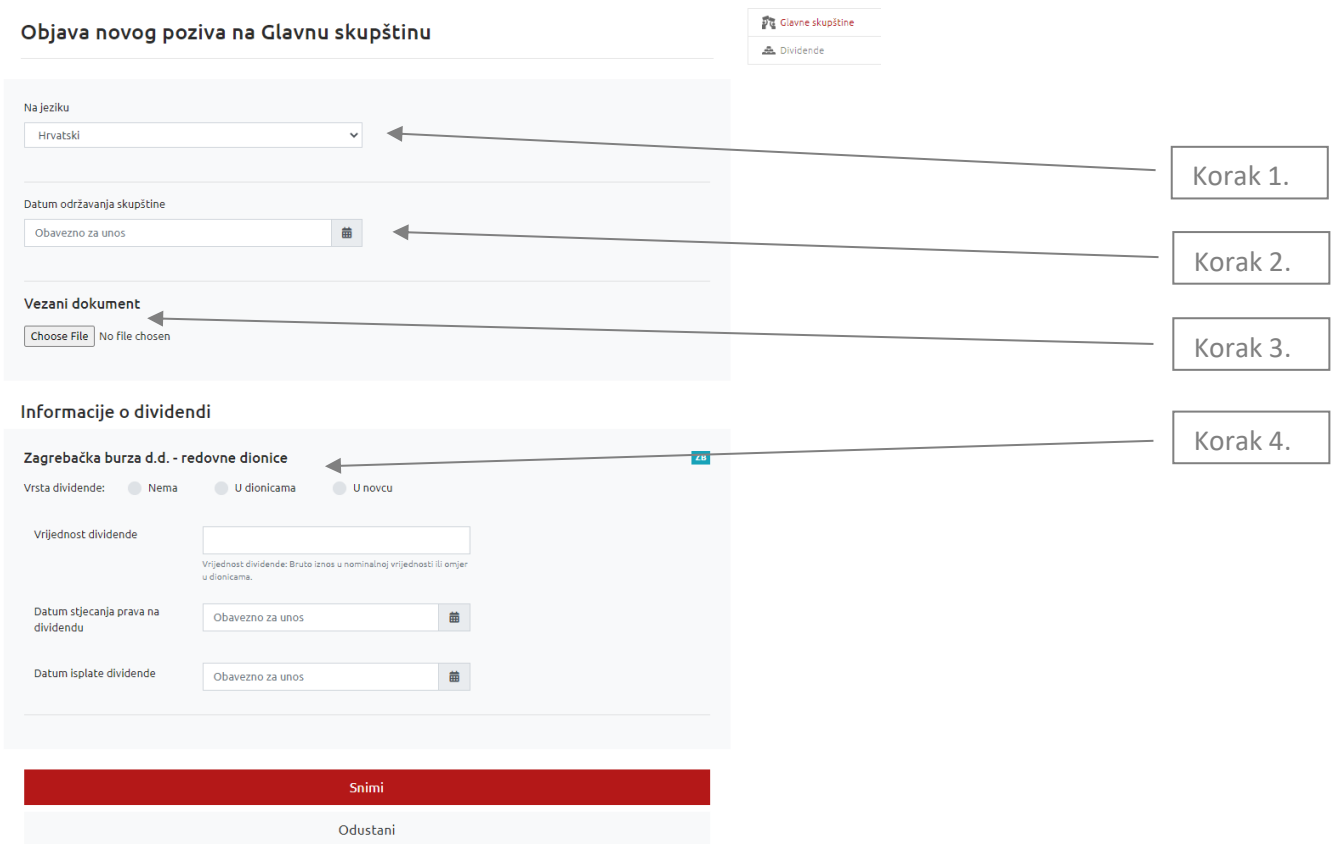

*Slika 19. Poziv na Glavnu skupštinu*

Korak 1. Iz padajućeg izbornika odaberi je li obavijest na hrvatskom ili engleskom jeziku.

Korak 2. Iz kalendara **obavezno** odaberi datum održavanja glavne skupštine.

Korak 3. Klikni na Odaberi datoteku. Iz svog direktorija odaberi dokument Poziv sa prijedlozima odluka te klikni na Open.

Korak 4. Iz donjeg izbornika odaberi Vrstu dividende; *Nema, U novcu*, *U dionicama.*

Ukoliko društvo u pozivu na glavnu skupštinu nema prijedlog za isplatu dividende, u izborniku za Vrstu dividende potrebno je odabrati *Nema*.

Ukoliko društvo u pozivu na glavnu skupštinu ima prijedlog isplate *dividende u novcu* ili u *omjeru u dionicama*, potrebno je odabrati vrstu dividende *,* te ispuniti i sve ostale tražene podatke.

# Informacije o dividendi

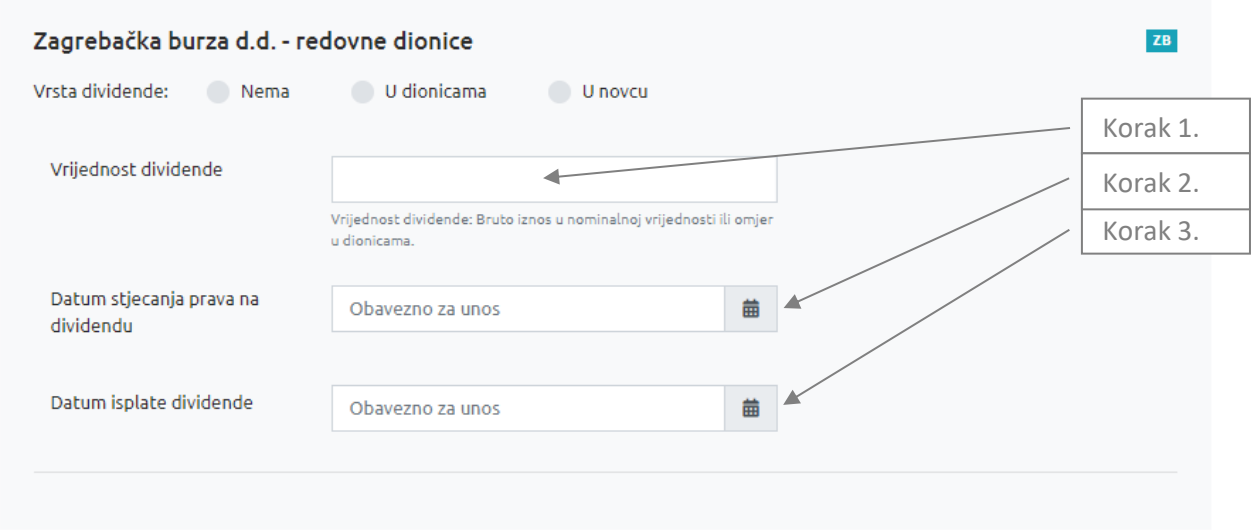

*Slika 20. Dividenda u novcu ili u dionicama*

Korak 1. Unesi iznos ili omjer predložene dividende iz Poziva na Glavnu skupštinu.

Korak 2. Unesi datum stjecanja prava na dividendu tj. utvrđivanja popisa (record date).

Korak 3. Unesi datum isplate dividende ili provođenja korporativne akcije.

Napomena: Kod unosa glavnih skupština treba unijeti podatke o dividendi za svaki financijski instrument zasebno, dok sama obavijest vrijedi za izdavatelja općenito.

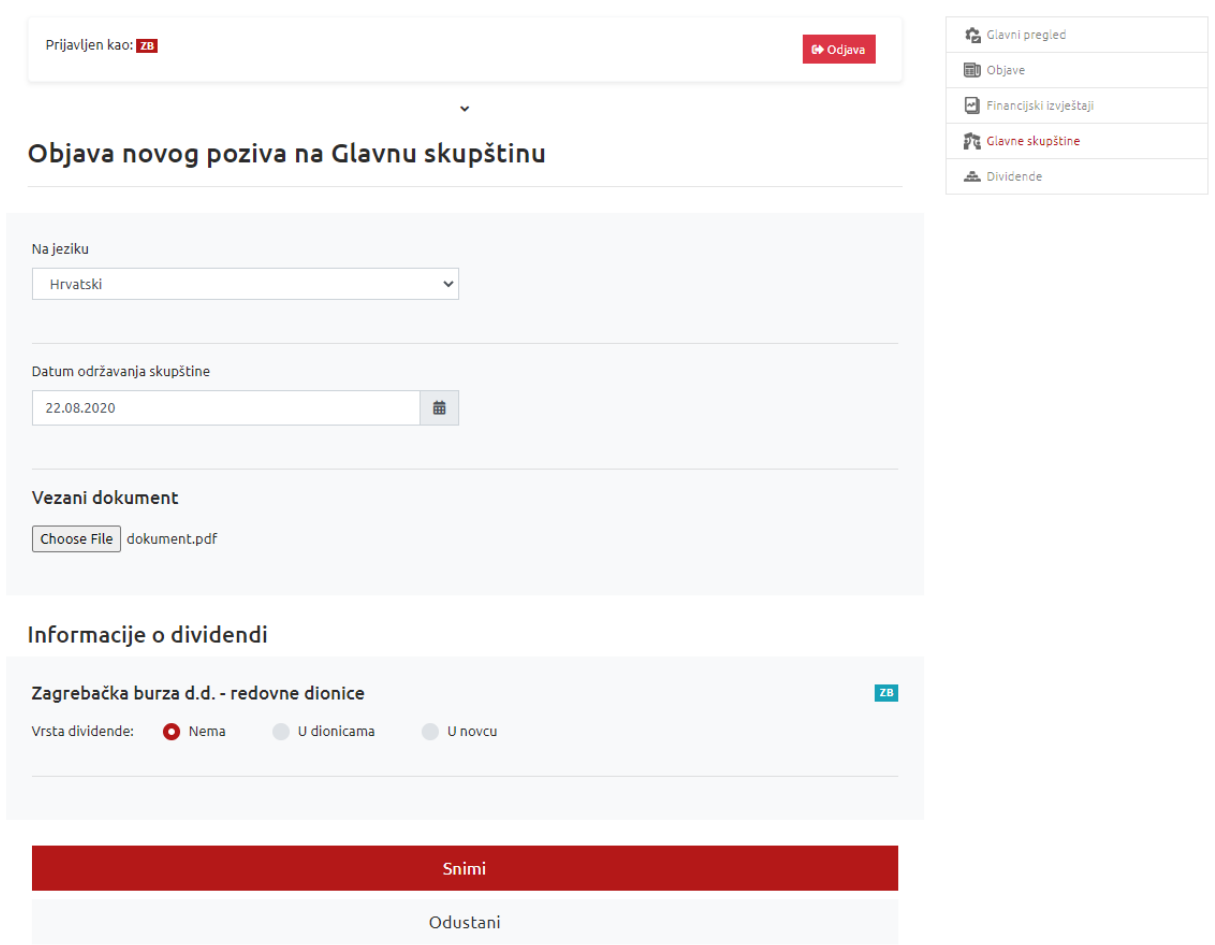

*Slika 21. Primjer zadnjeg koraka unosa Glavne skupštine*

Kada je dokument uspješno prebačen i kada su popunjeni svi podaci o dividendi, potvrdi unos obavijesti odabirom opcije **Snimi**. Ako su svi podaci točni i generirani sadržaj ispravan, pojavit će se poruka da je vijest uspješno objavljena.

Napomena: Podatke o dividendi, nakon što je poziv na GS uspješno objavljen putem Intraneta za izdavatelje, izdavatelj nije u mogućnosti mijenjati osim ukoliko ne objavi ispravak poziva na Glavnu skupštinu. Ispravak podataka o dividendi moguće je napraviti na dva načina: objavom ispravka poziva na Glavnu skupštinu i ažuriranjem podataka o dividendi ili pod "Kratkim sadržajem" istog obrasca unosom sažetog opisa ispravka i izmjenom podataka o dividendi.

Po objavi poziva na Glavnu skupštinu prikazuje se pregled objavljenih glavnih skupština i obavijest o uspješnoj objavi. Izdavatelj zaprima e-poštu, koja ima značenje potvrde da je obavijest objavljena na internetskim stranicama Burze.

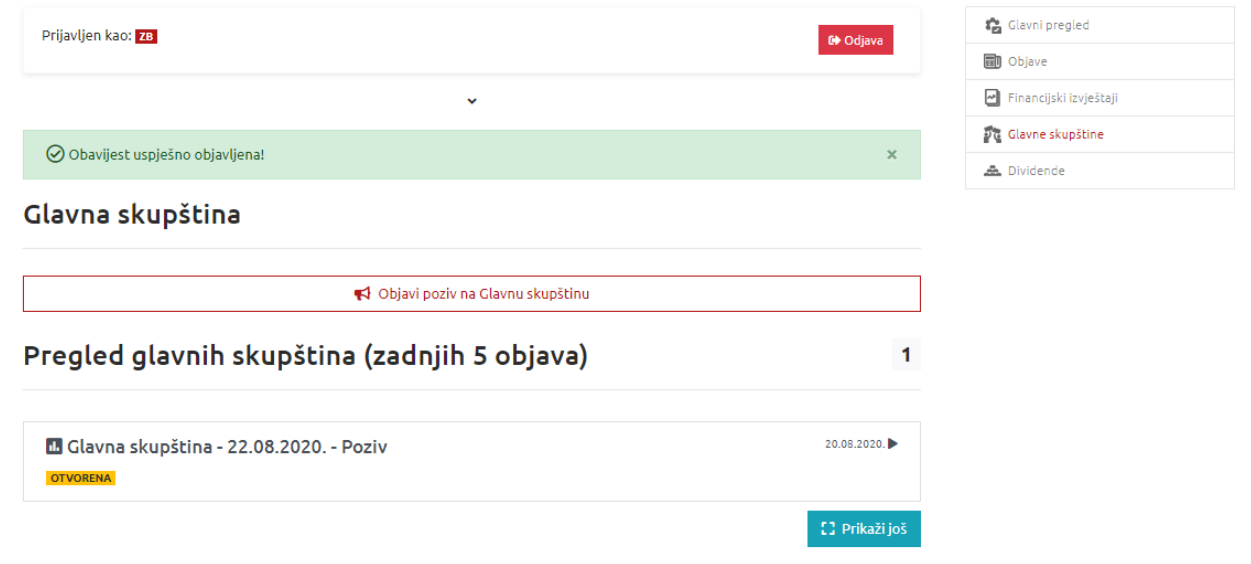

*Slika 22. Uspješno objavljen poziv na Glavnu skupštinu*

Odabirom obavijesti korisnik dobiva i detaljan pregled objave.

Nakon što je poziv na Glavnu skupštinu objavljen moguće je objaviti ispravak poziva/ protuprijedlog/ dopunu/ odgodu/ nedostatak kvoruma/ opoziv odabirom objavljenog poziva na Glavnu skupštinu putem izbornika *Glavne skupštine*.

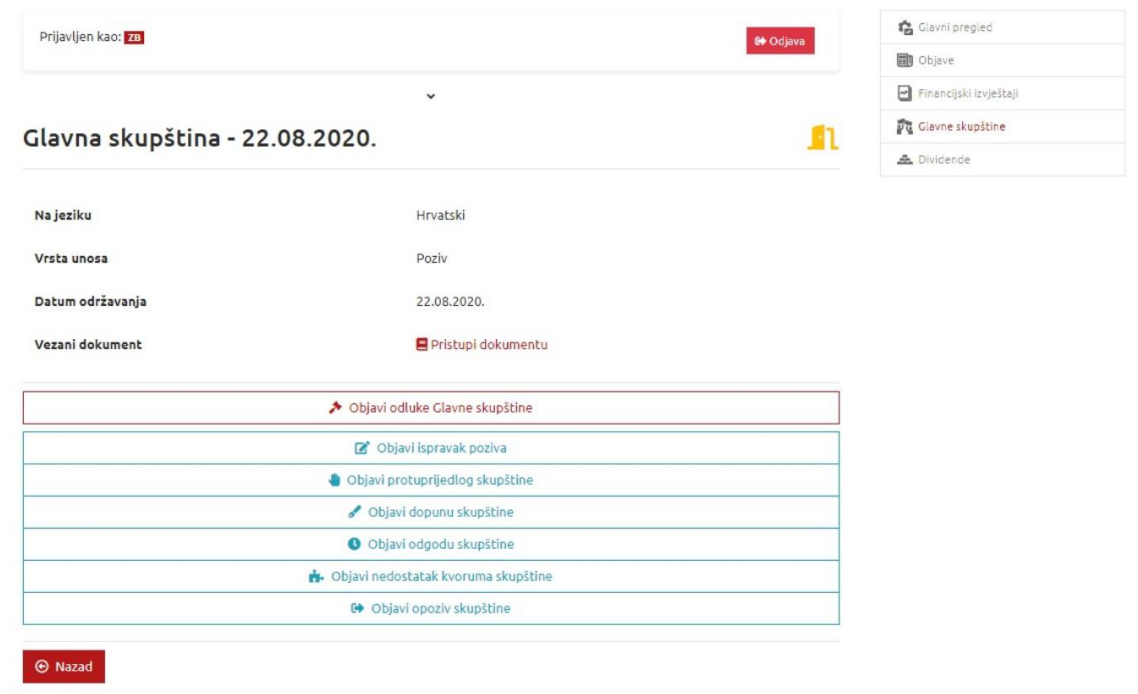

*Slika 23. Mogućnosti vezano za objavljeni poziv na Glavnu skupštinu*

#### <span id="page-22-0"></span>**4.2.2 Odluke Glavne skupštine**

Odluke Glavne skupštine unose se odabirom datuma održane glavne skupštine izdavatelja putem preglednika *Glavne skupštine*.

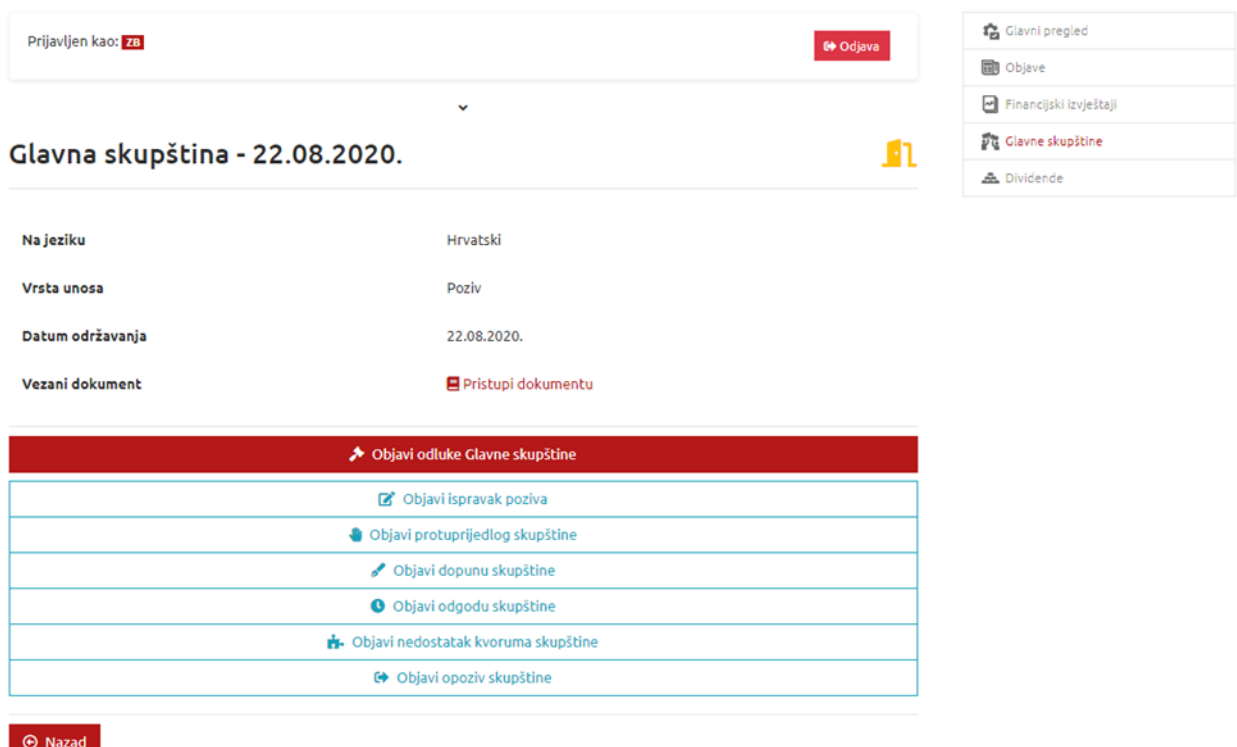

#### *Slika 24. Odluke Glavne skupštine*

Ukoliko je društvo na glavnoj skupštini izglasalo dividendu u novcu ili dividendu u dionicama, potrebno je potvrditi podatke za dividendu*,* ili unijeti nove, izmijenjene podatke izglasane po protuprijedlogu.

# Informacije o dividendi

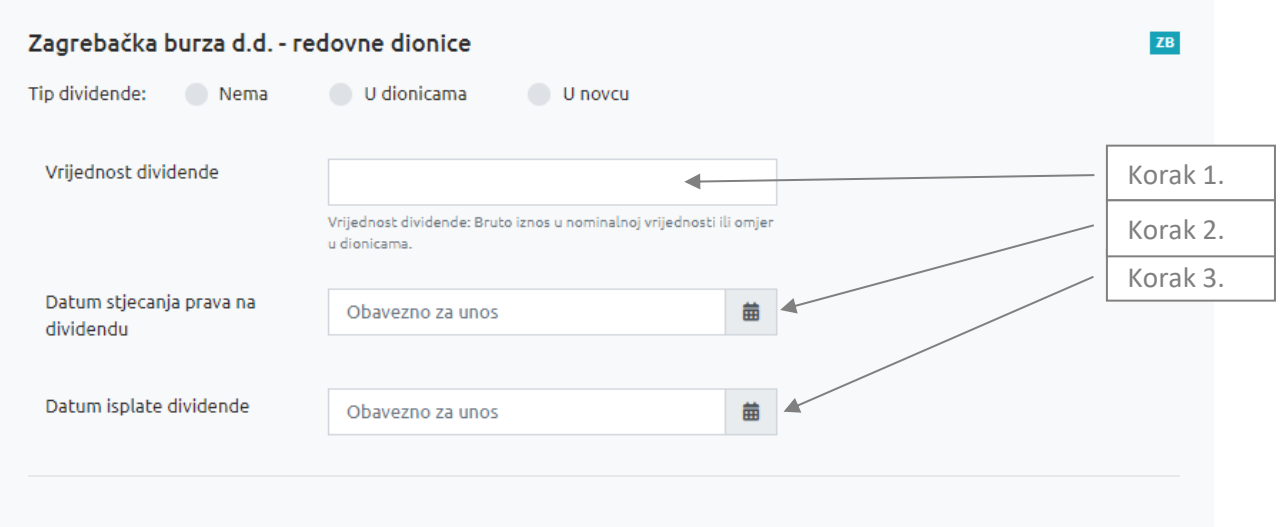

*Slika 25. Dividenda u novcu ili u dionicama*

Korak 1. Unesi iznos izglasane dividende ili omjer izglasane dividende u dionicama iz Poziva na Glavnu skupštinu.

Korak 2. Unesi datum stjecanja prava na dividendu tj. utvrđivanja popisa (record date).

Korak 3. Unesi datum isplate dividende ili provođenja korporativne akcije.

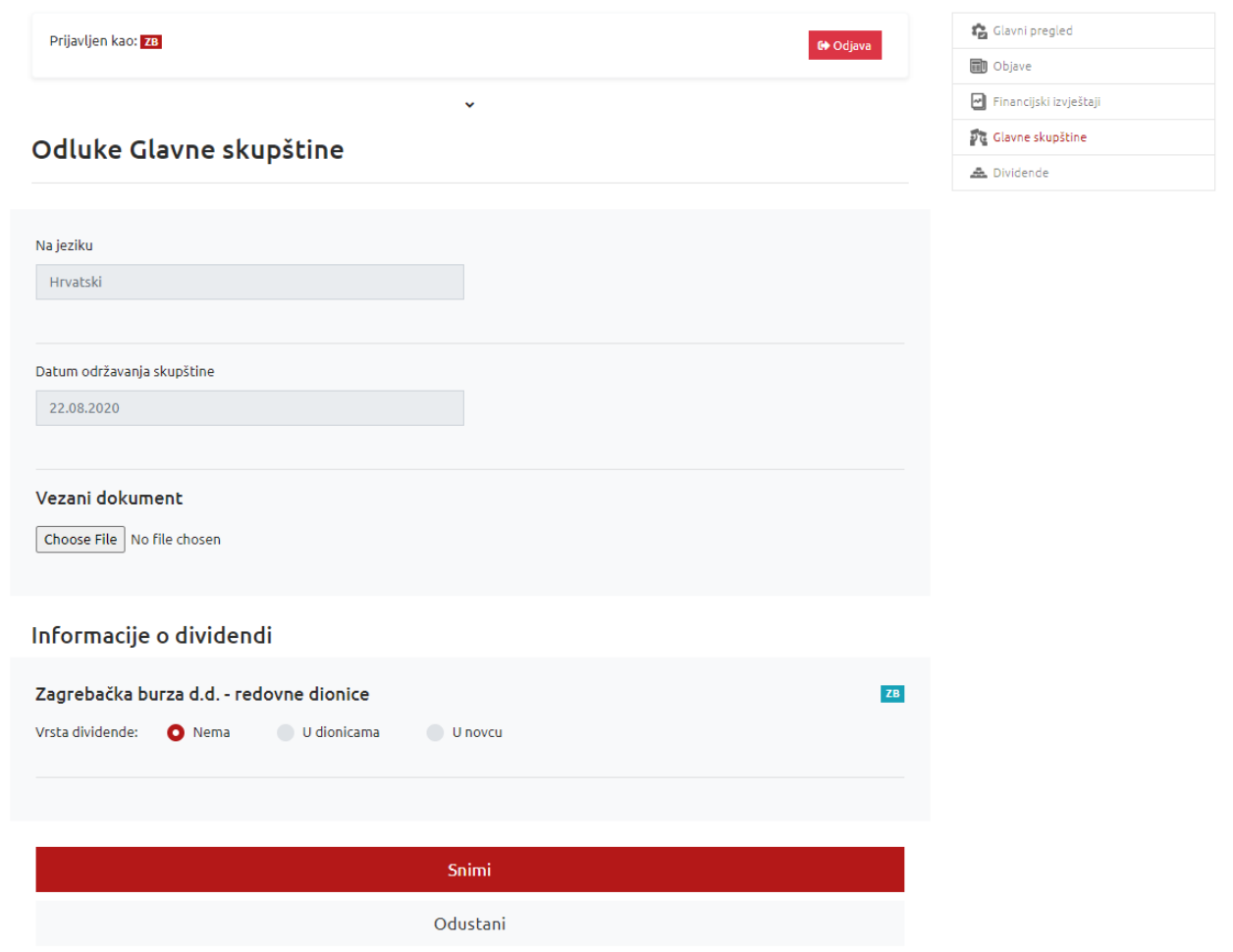

*Slika 26. Primjer objave odluka Glavne skupštine*

Ispravak objavljenih odluka Glavne skupštine moguće je objaviti 7 dana u tjednu, 0-24 putem polja "Objavi ispravak odluka Glavne skupštine" putem izbornika *Glavne skupštine* izborom obavijesti pod "Pregledom obavijesti".

#### <span id="page-25-0"></span>**4.3 Predujam dividende**

Unos predujma dividende se odrađuje putem preglednika *Objave* ili *Dividende*.

Odabirom tog izbornika prikazuje se povijesni pregled korporativnih akcija isplata dividende izdavatelja.

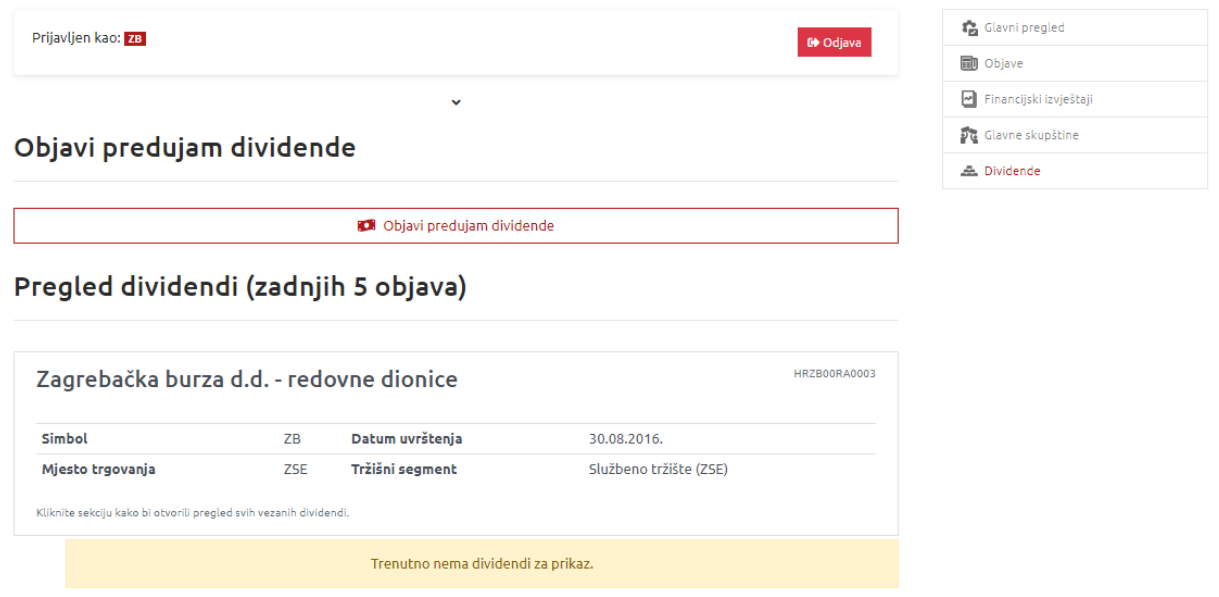

#### *Slika 27. Pregled dividendi*

Unos novog predujma dividende moguće je napraviti odabirom *"Objavi predujam dividende"*.

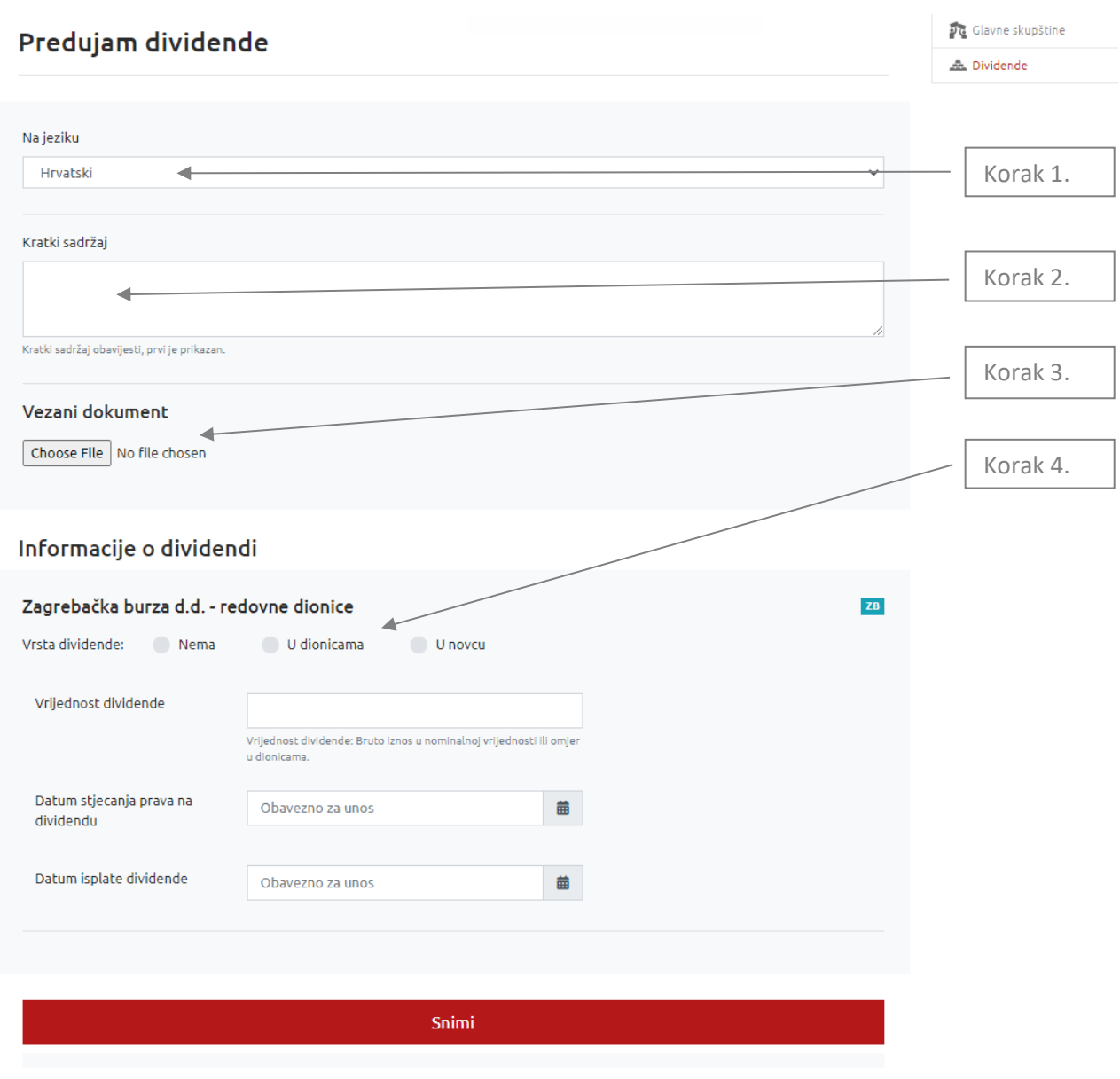

*Slika 28. Predujam dividende*

Korak 1. Iz padajućeg izbornika odaberi je li obavijest na hrvatskom ili engleskom jeziku.

Korak 2. Opcionalno unijeti kratki tekst ili napomenu uz objavu. **Nije obavezno.**

Korak 3. Klikni na Odaberi datoteku. Iz svog direktorija odaberi dokument koji sadrži obavijest o predujmu dividende te klikni na Open. Dokument je spreman za prebacivanje klikom na "Upload". Uslijediti će poruka da je dokument uspješno prebačen.

Korak 4. Iz izbornika odaberi Vrstu dividende (*Nema*, *U novcu, U dionicama*).

Potrebno je ispuniti sve tražene podatke za predujam dividende:

#### Informacije o dividendi

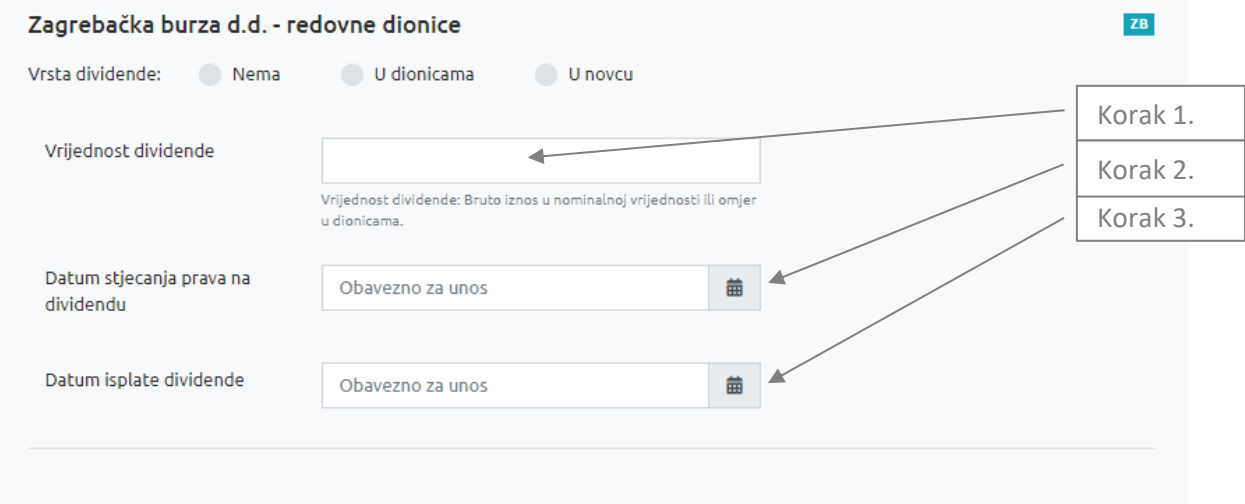

#### *Slika 29. Dividenda u novcu ili dionicama*

Korak 1. Unesi iznos ili omjer predložene dividende

Korak 2. Unesi datum stjecanja prava na dividendu tj. utvrđivanja popisa (record date).

Korak 3. Unesi datum isplate dividende ili provođenja korporativne akcije.

Ako su podaci o dividendi popunjeni, potvrdi unos obavijesti i klikni na **Snimi**. Ako su svi podaci točni i generirani sadržaj ispravan pojaviti će se poruka da je obavijest uspješno dodana i novi unos na pregledu dividendi. Izdavatelj zaprima e-poštu, koja ima značenje potvrde da je obavijest objavljena na internetskim stranicama Burze.

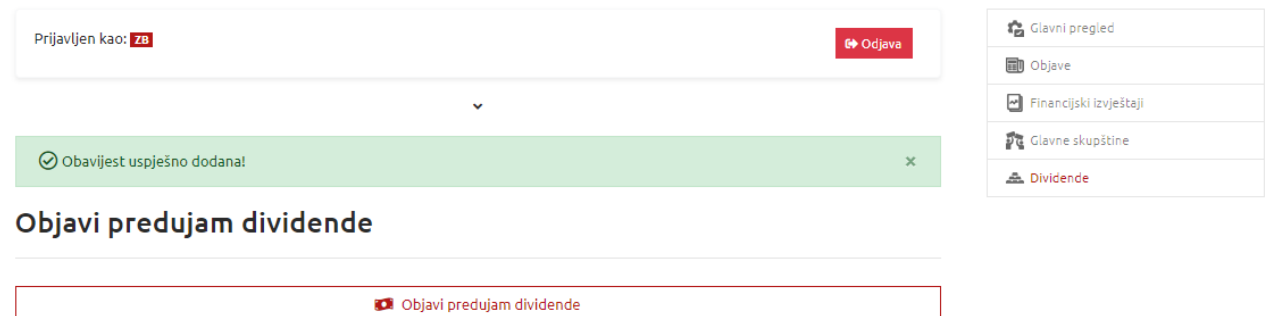

Pregled dividendi (zadnjih 5 objava)

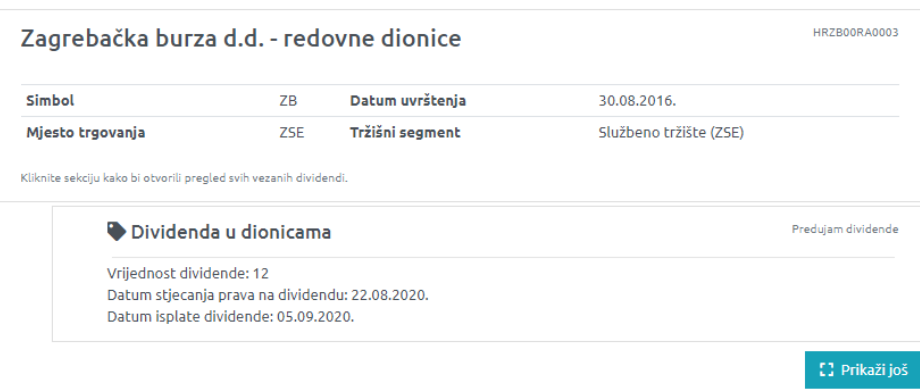

*Slika 30. Poruka o uspješno dodanoj obavijesti*

Klikom na obavijest otvara se detaljan pregled podataka o unesenoj dividendi.

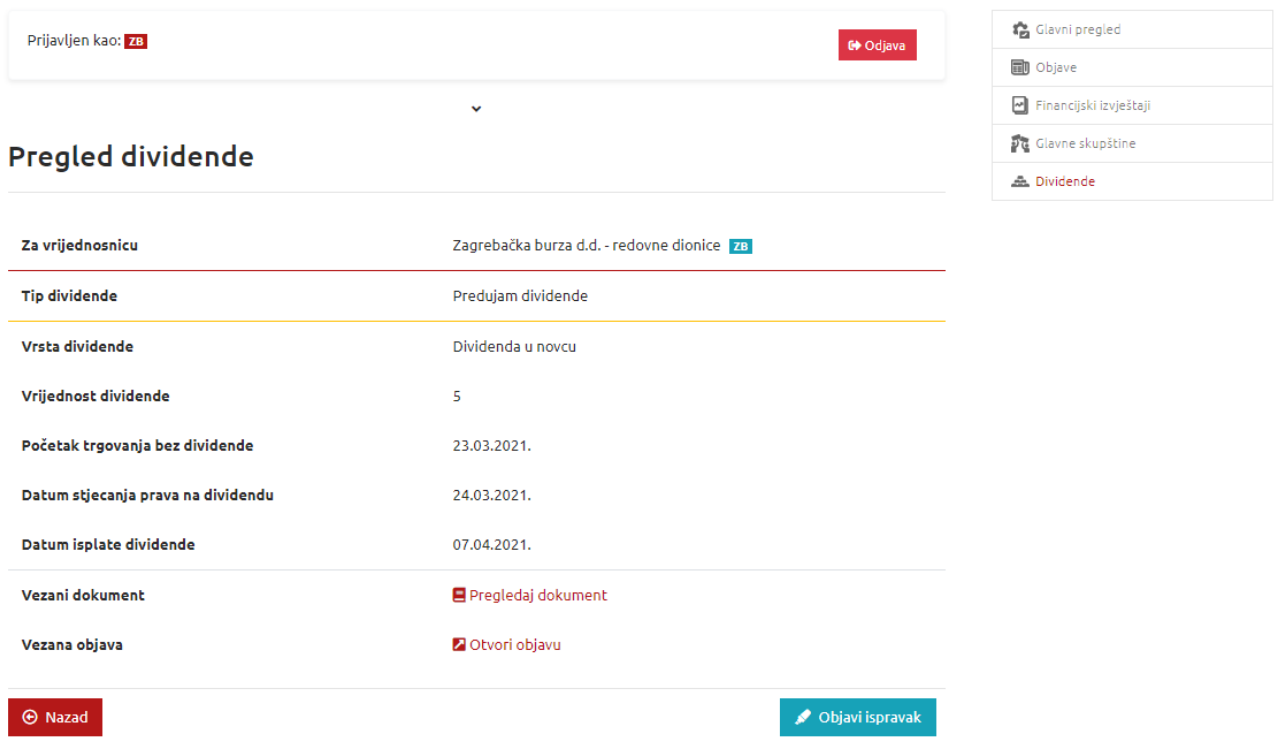

#### *Slika 31. Pregled detalja o dividendi*

Ispravak obavijesti vezano za predujam dividende moguće je objaviti 7 dana u tjednu, 0-24 odabirom polja "Objavi ispravak obavijesti o predujmu dividende" putem izbornika *Dividende* izborom obavijesti pod "Pregledom obavijesti".

#### <span id="page-30-0"></span>**4.4 Kodeks korporativnog upravljanja (čl. 121. Pravila Burze, upitnik o usklađenosti)**

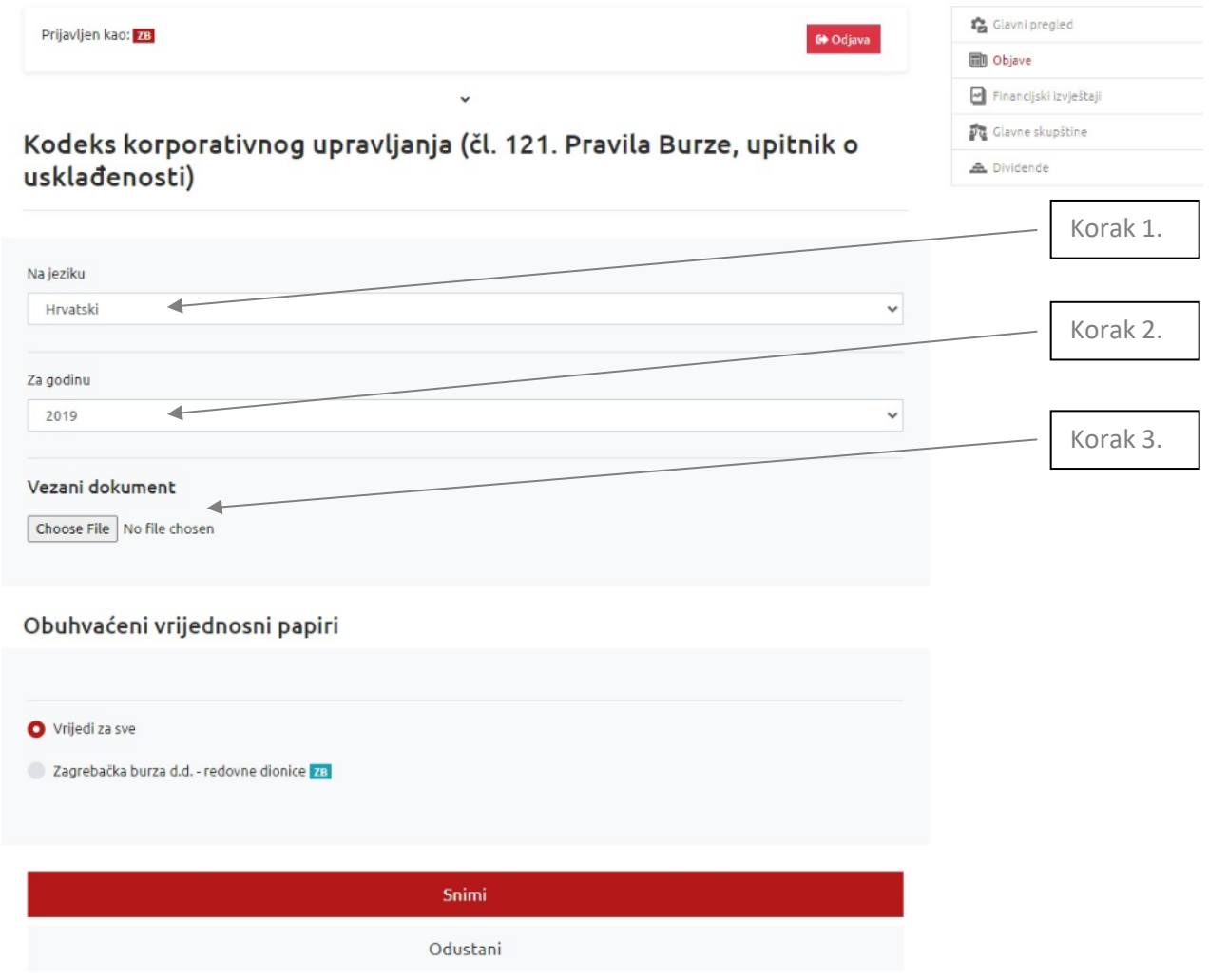

*Slika 32. Kodeks korporativnog upravljanja (čl. 121. Pravila Burze, upitnik o usklađenosti)*

Korak 1. Iz padajućeg izbornika odaberi je li upitnik na hrvatskom ili engleskom jeziku.

Korak 2. Iz padajućeg izbornika odaberi godinu na koju se upitnik odnosi.

Korak 3. Klikni na Odaberi datoteku. Iz svog direktorija odaberi XLS ili PDF dokument koji sadrži upitnik o usklađenosti te klikni na Open.

Napomena: Upitnik o usklađenosti potrebno je dostaviti u XLS ili PDF formatu.

Kada je dokument uspješno prebačen potvrdi unos obavijesti odabirom opcije **Snimi**. Ako su svi podaci točni i generirani sadržaj ispravan pojavit će se poruka da je informacija uspješno objavljena. Izdavatelj zaprima e-poštu, koja ima značenje potvrde da je obavijest objavljena na internetskim stranicama Burze.

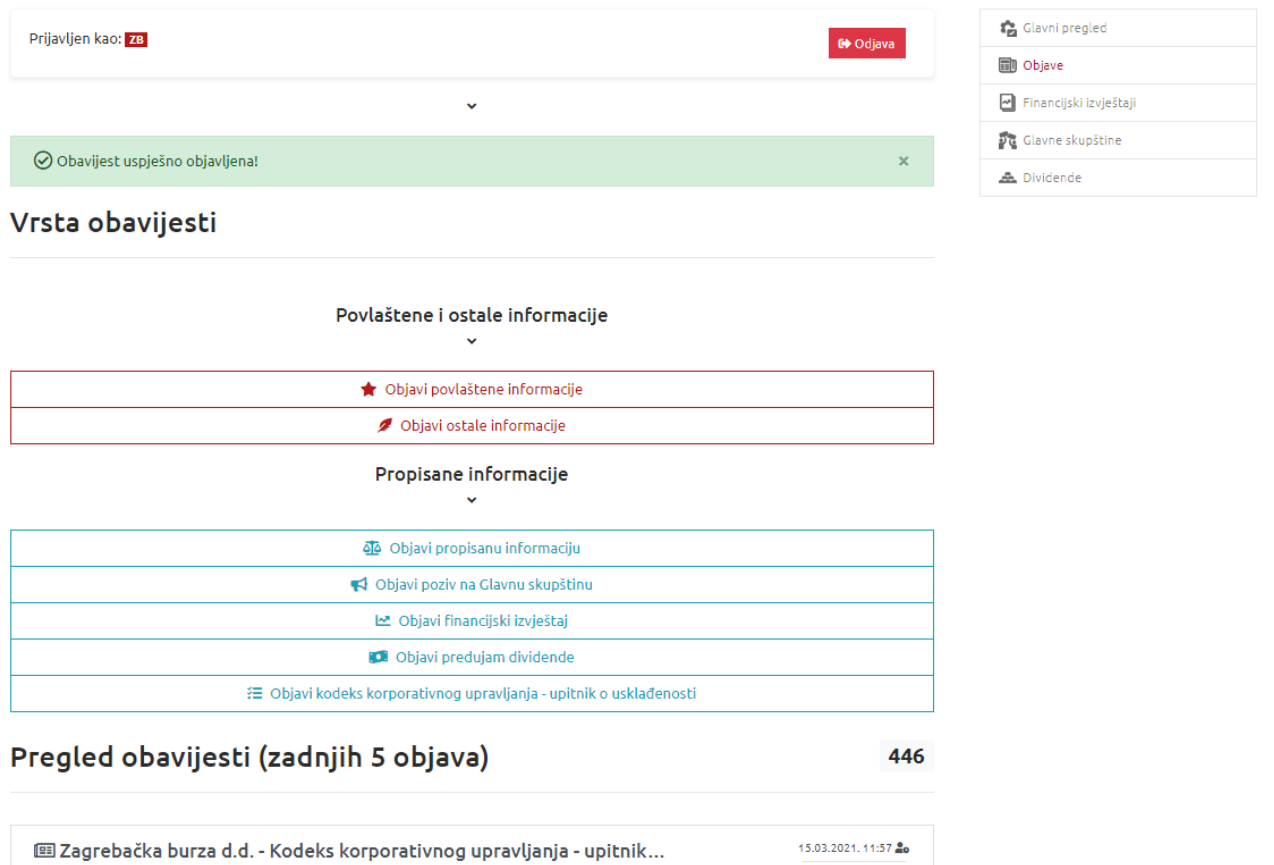

*Slika 33. Pregled novo unesene informacije o objavljenom Upitniku o usklađenosti / Poruka o uspješno objavljenoj obavijesti*

15.03.2021 11:57

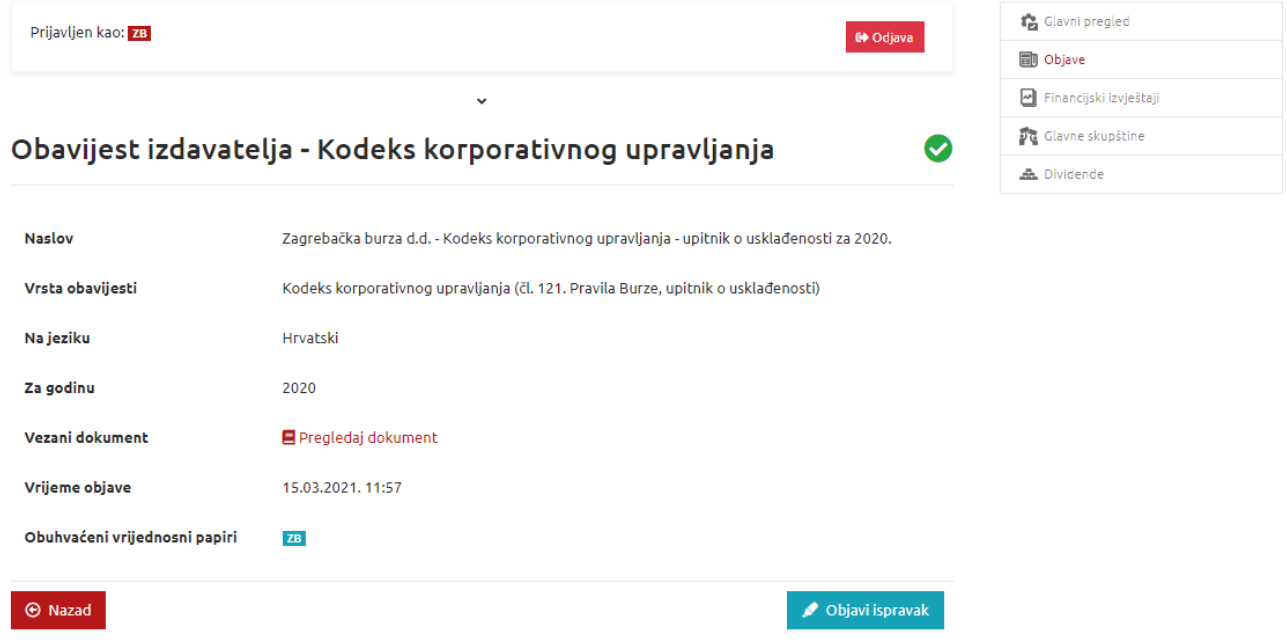

*Slika 34. Pregled detalja o objavljenom Upitniku o usklađenosti*

Ispravak objavljenog Upitnika o usklađenosti – Kodeksa korporativnog upravljanja moguće je objaviti 7 dana u tjednu, 0-24 putem polja "Objavi ispravak" izborom obavijesti pod "Pregledom obavijesti".

#### <span id="page-32-0"></span>**4.5 Povlaštene i ostale informacije**

#### <span id="page-32-1"></span>**4.5.1 Povlaštene informacije**

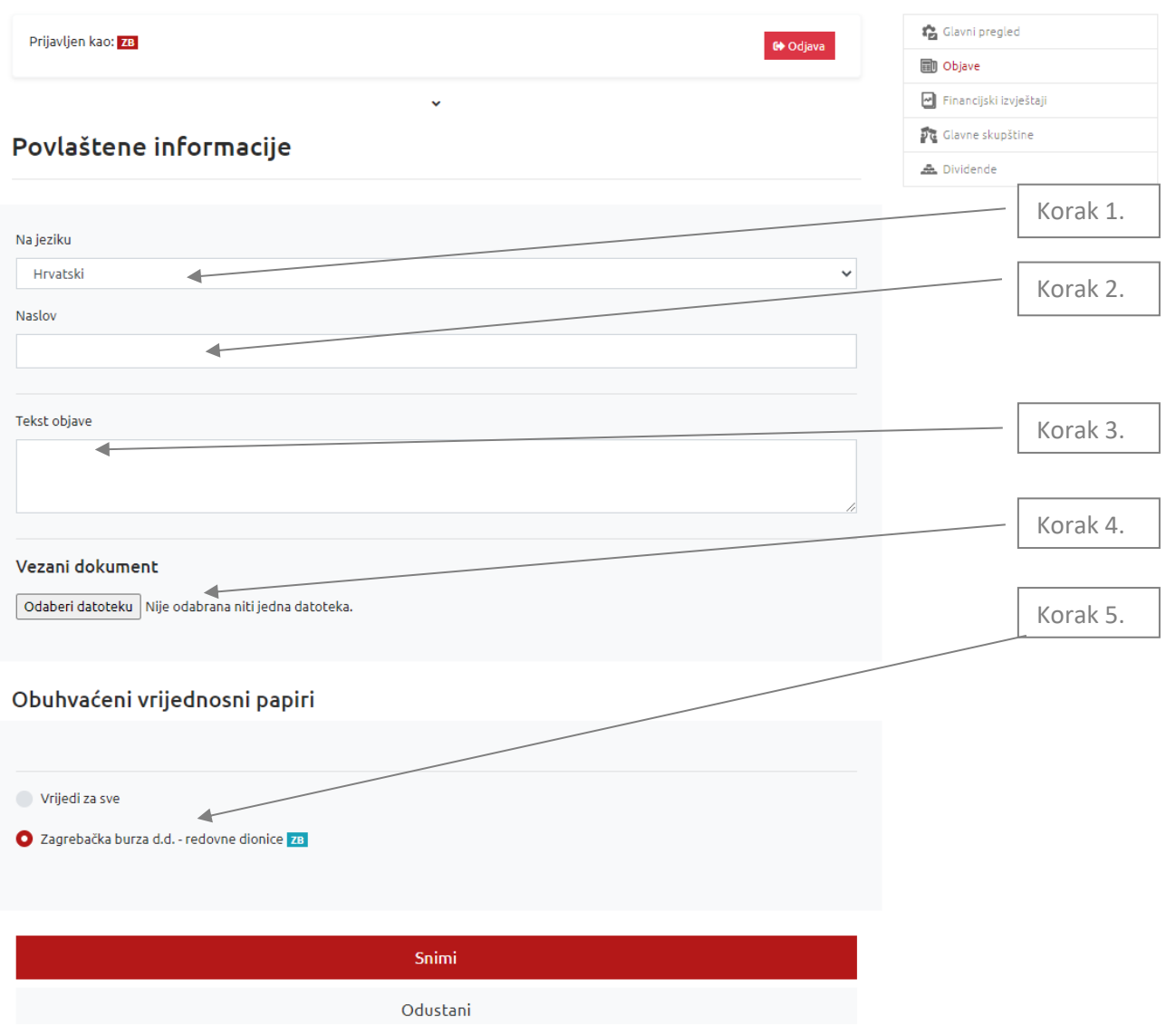

*Slika 35. Povlaštene informacije*

Korak 1. Iz padajućeg izbornika odaberi je li obavijest na hrvatskom ili engleskom jeziku.

Korak 2. Upiši naslov obavijesti.

Korak 3. Upiši tekst pod Kratki sadržaj: (neobavezno).

Korak 4. Klikni na Odaberi datoteku. Iz svog direktorija odaberi zadani dokument (Obavijest) te klikni na Open. Sve povlaštene informacije dostavljaju se samo u PDF datoteci.

Korak 5. Odaberi financijski instrument na koji se obavijest odnosi ili ostavi *vrijedi za sve*.

Nakon provjere jesu li sva polja ispunjena i generirani sadržaj ispravan, potvrdi unos obavijesti odabirom opcije **Snimi**. Ako su svi podaci točni i generirani sadržaj ispravan, pojaviti će se poruka da je obavijest uspješno dodana. Izdavatelj zaprima e-poštu, koja ima značenje potvrde da je obavijest objavljena na internetskim stranicama Burze.

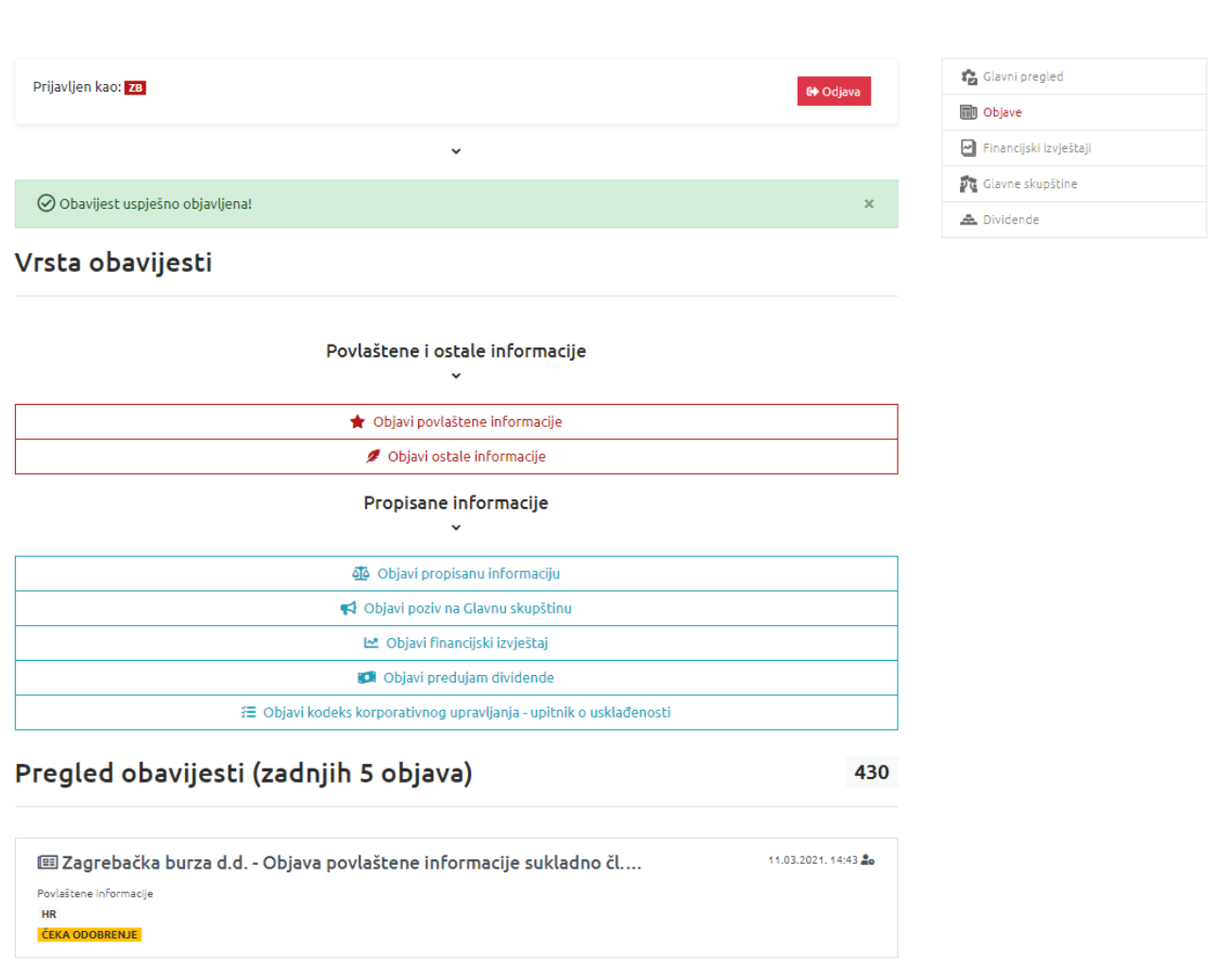

*Slika 36. Poruka o uspješnoj dodanoj obavijesti*

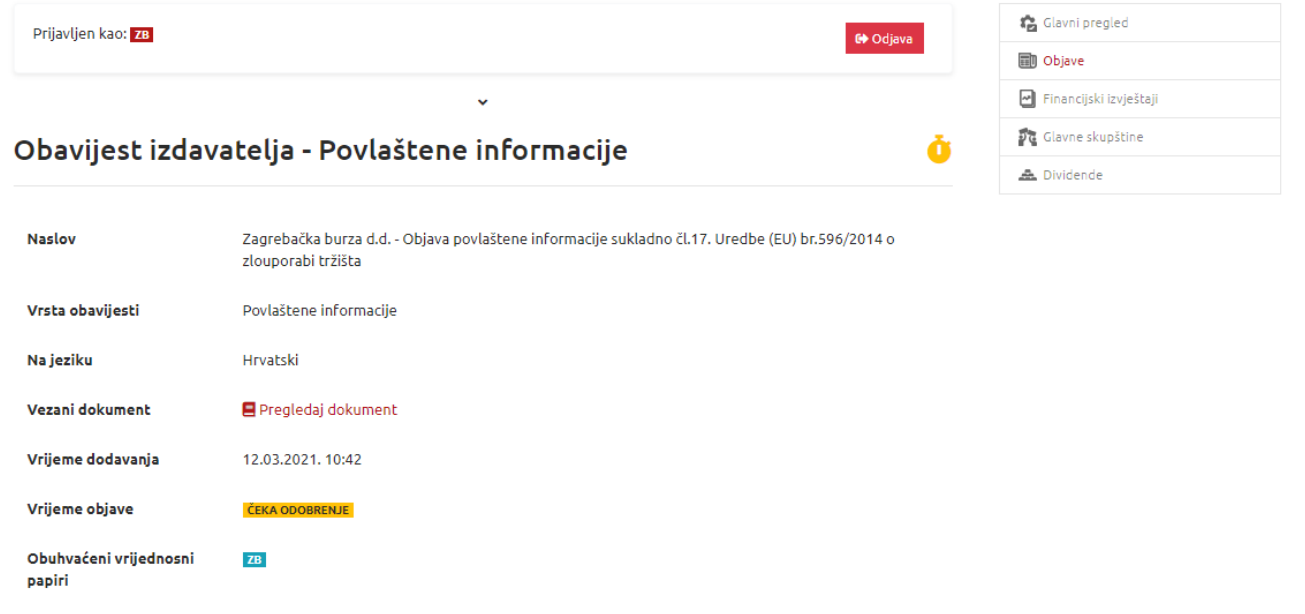

*Slika 37. Pregled detalja dodane obavijesti*

 $\Theta$  Nazad

Klikom na dodanu obavijest pruža se detaljan uvid u sve informacije objave. Po odobrenju obavijesti, tj. informacije od strane Burze, ista će se neposredno nakon autorizacije objaviti na internetskim stranicama Burze ili Progress tržišta.

Ispravke povlaštenih informacija moguće je objaviti tijekom radnog vremena Burze putem polja "Objavi ispravak" izborom obavijesti pod "Pregledom obavijesti".

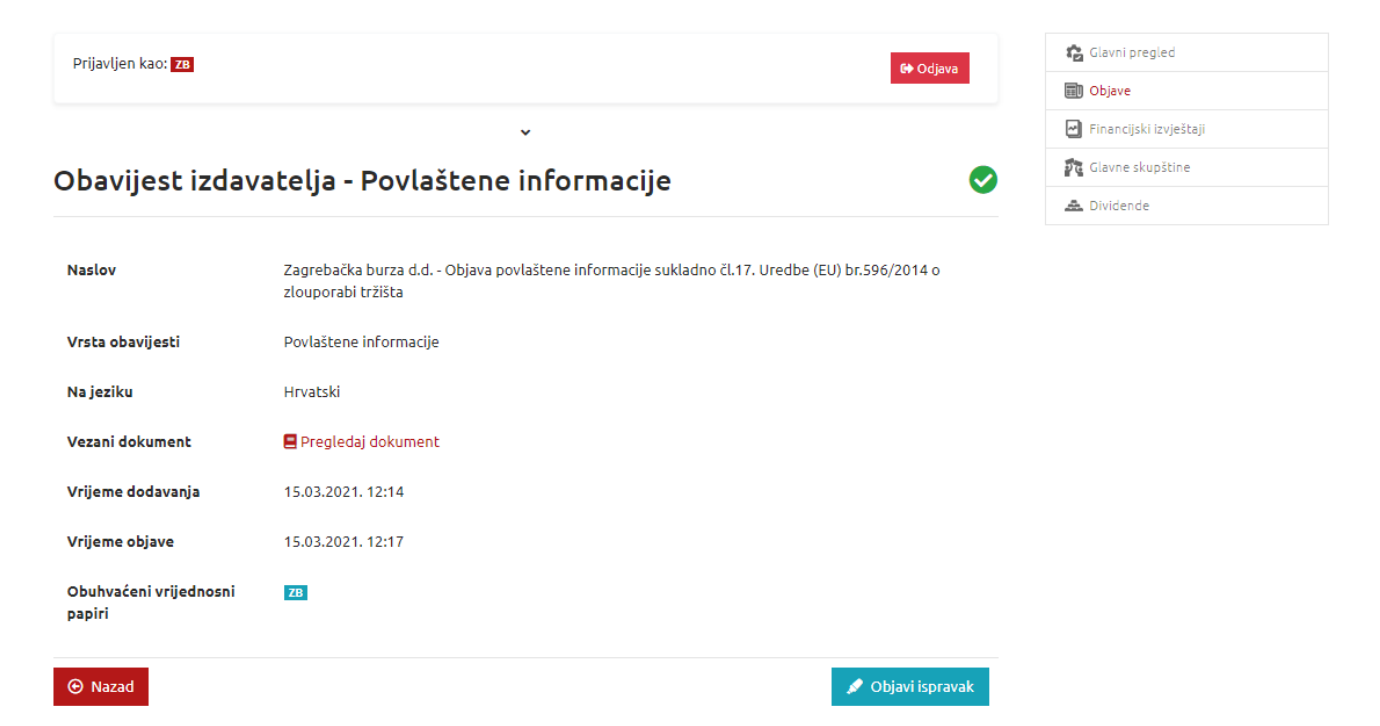

*Slika 38. Objava ispravka povlaštene informacije*

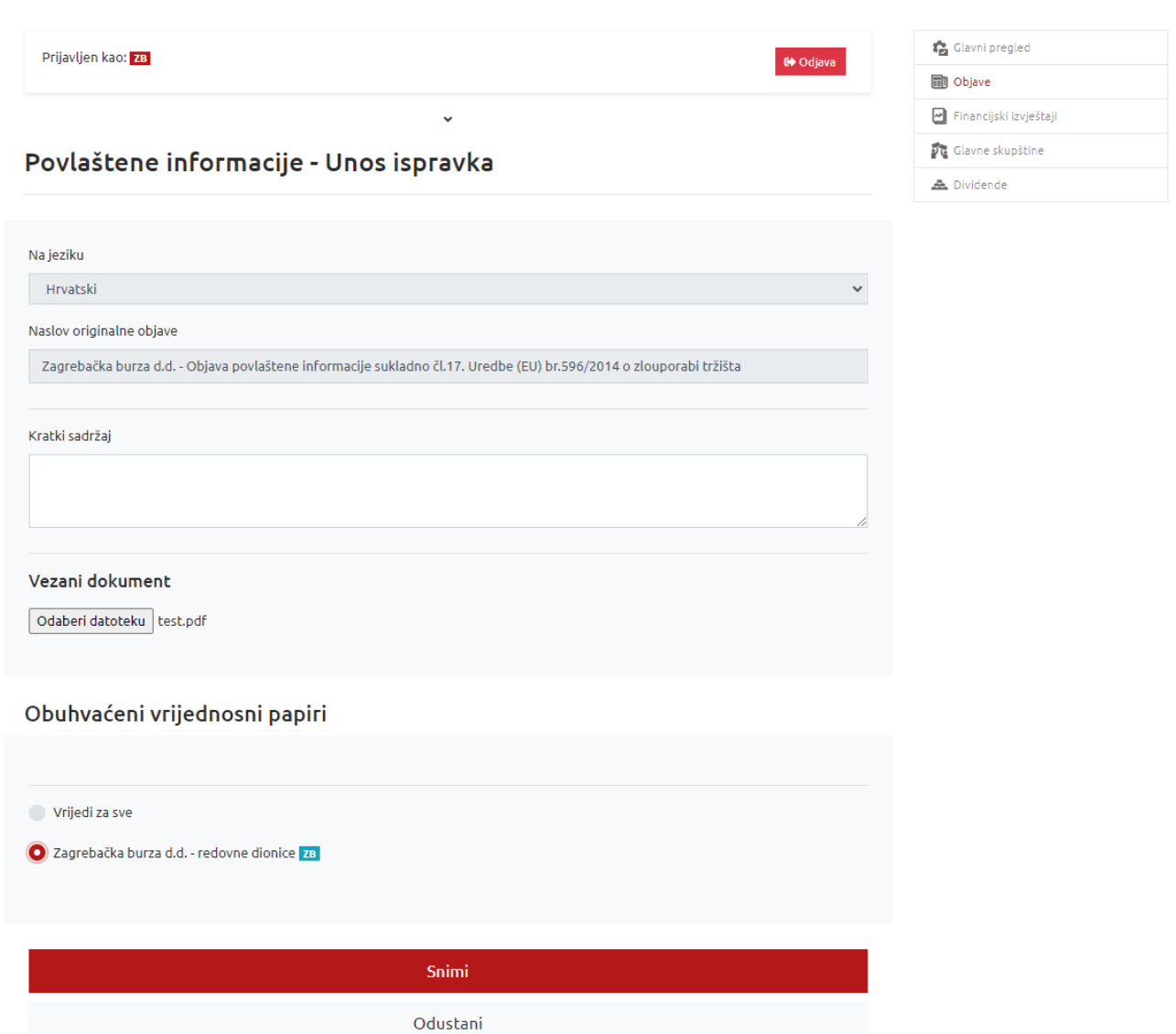

*Slika 39. Objava ispravka obavijesti*

# <span id="page-36-0"></span>**4.5.2 Ostale informacije**

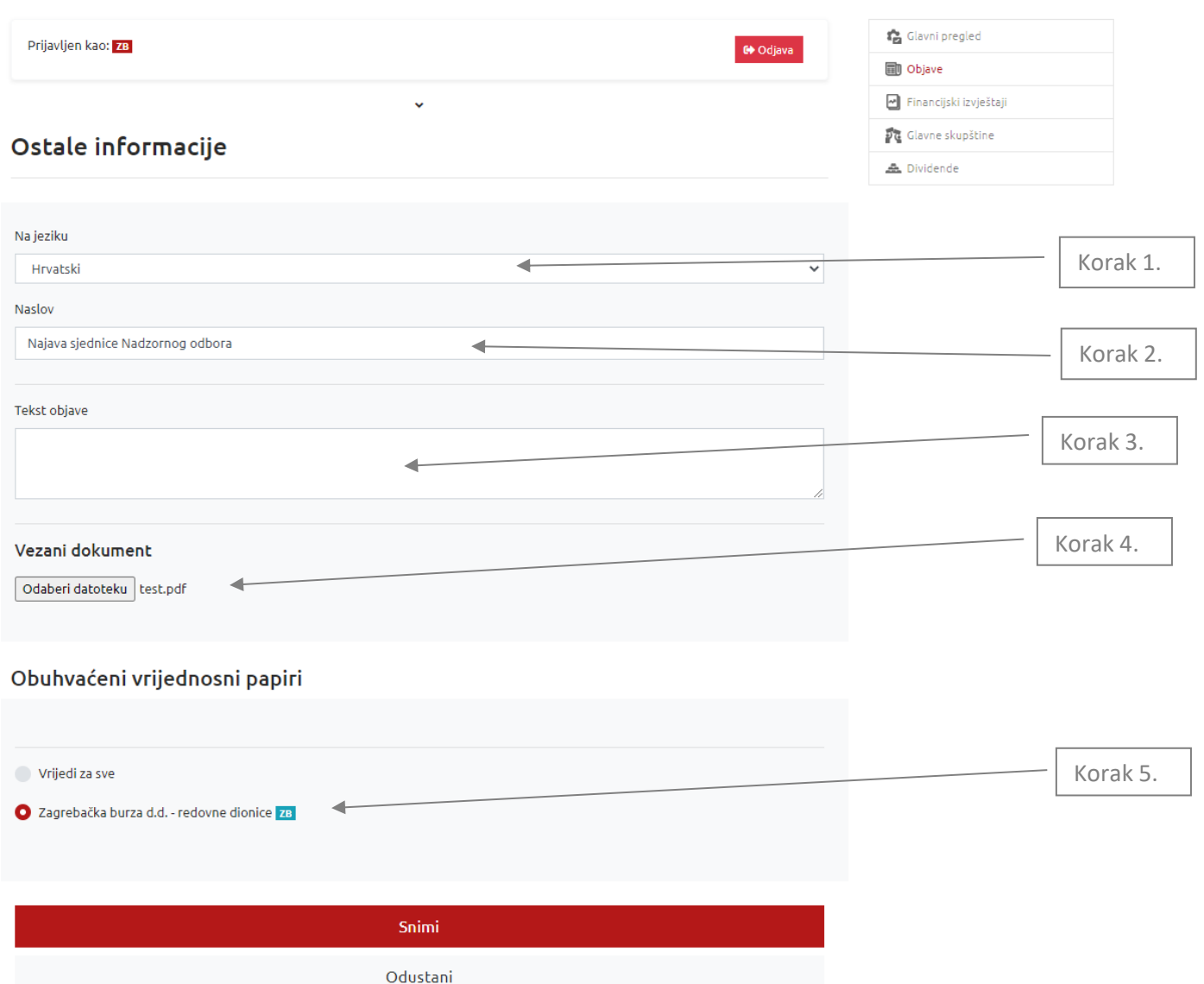

#### *Slika 40. Ostale informacije*

Korak 1. Iz padajućeg izbornika odaberi je li obavijest na hrvatskom ili engleskom jeziku.

Korak 2. Upiši naslov obavijesti.

Korak 3. Upiši tekst pod Kratki sadržaj: (neobavezno).

Korak 4. Klikni na Odaberi datoteku. Iz svog direktorija odaberi zadani dokument (Obavijest) te klikni na Open. Sve ostale informacije dostavljaju se samo u PDF datoteci.

Korak 5. Odaberi financijski instrument na koji se obavijest odnosi ili ostavi *vrijedi za sve*.

Nakon provjere jesu li sva polja ispunjena i generirani sadržaj ispravan, potvrdi unos obavijesti odabirom opcije **Snimi**. Ako su svi podaci točni i generirani sadržaj ispravan, pojaviti će se poruka da je obavijest uspješno dodana. Izdavatelj zaprima e-poštu, koja ima značenje potvrde da je obavijest objavljena na internetskim stranicama Burze.

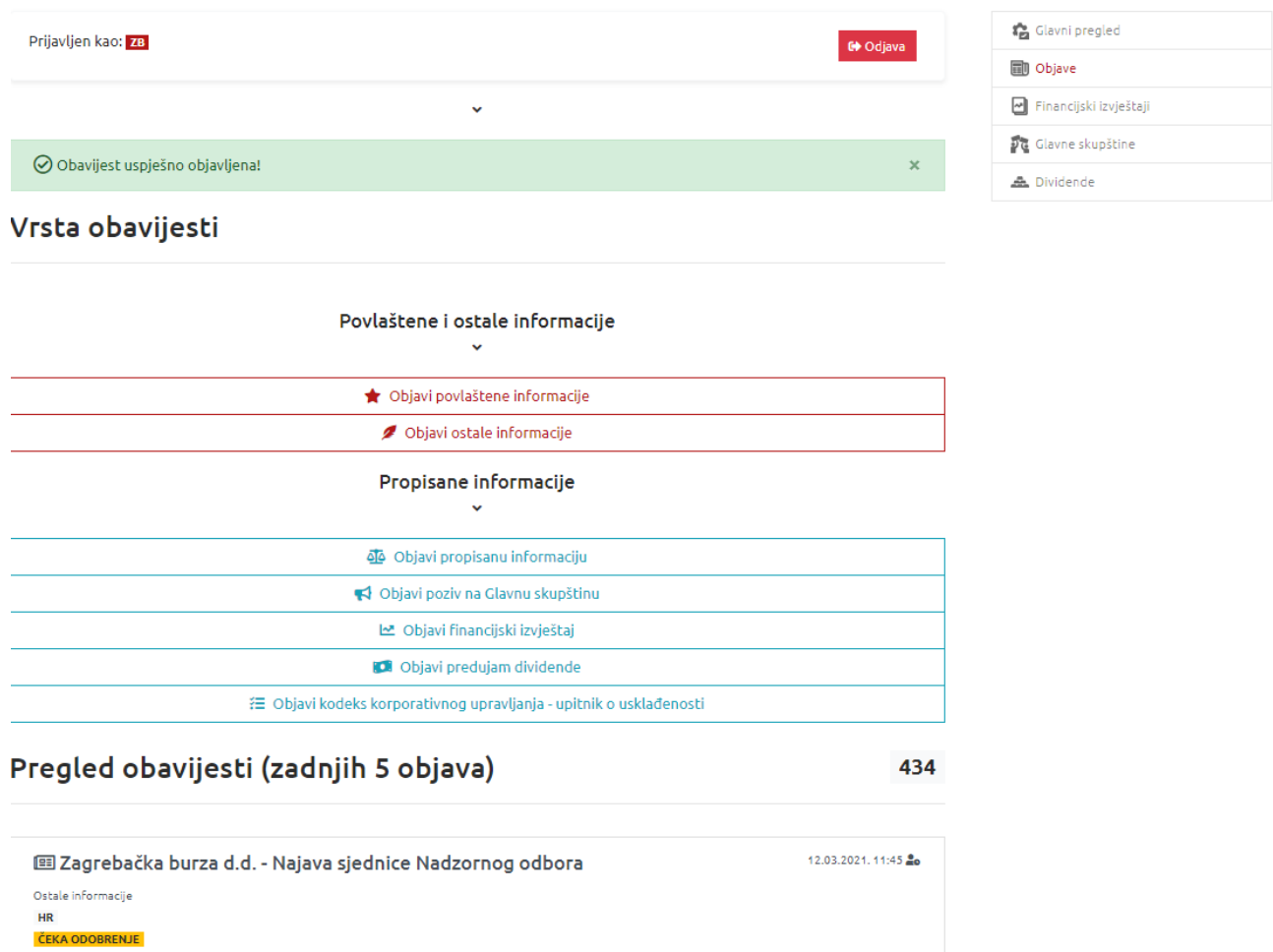

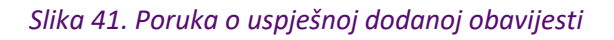

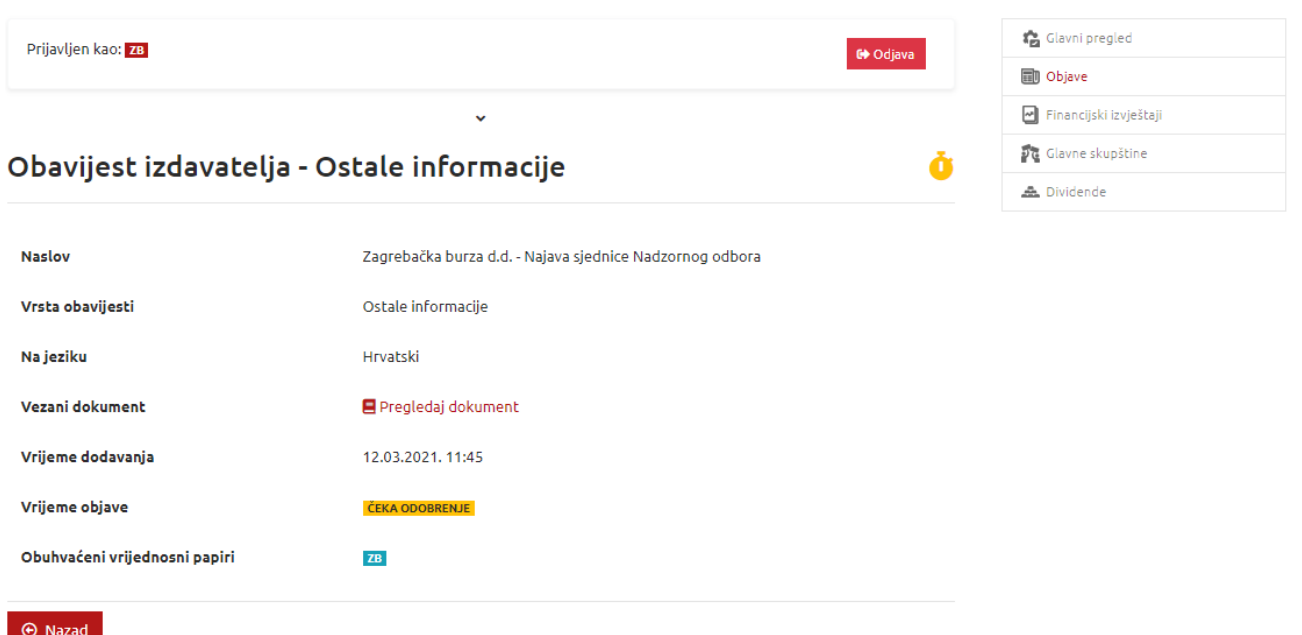

*Slika 42. Pregled detalja dodane obavijesti*

Ispravke ostalih informacija moguće je objaviti tijekom radnog vremena Burze putem polja "Objavi ispravak" izborom obavijesti pod "Pregledom obavijesti".

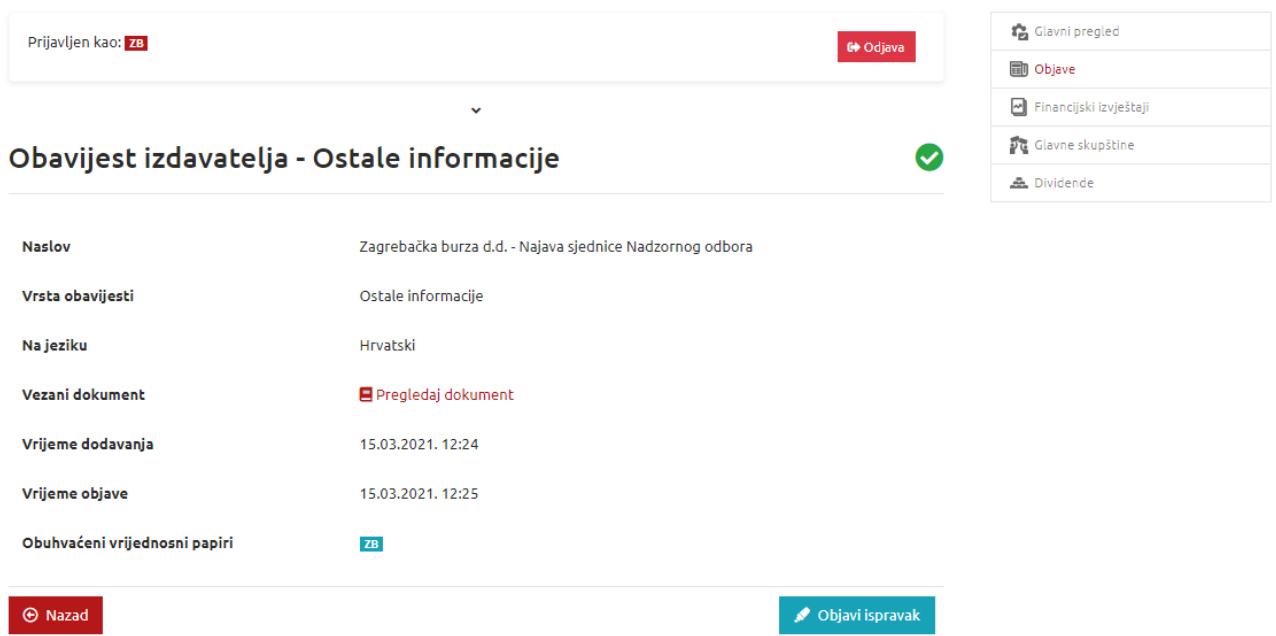

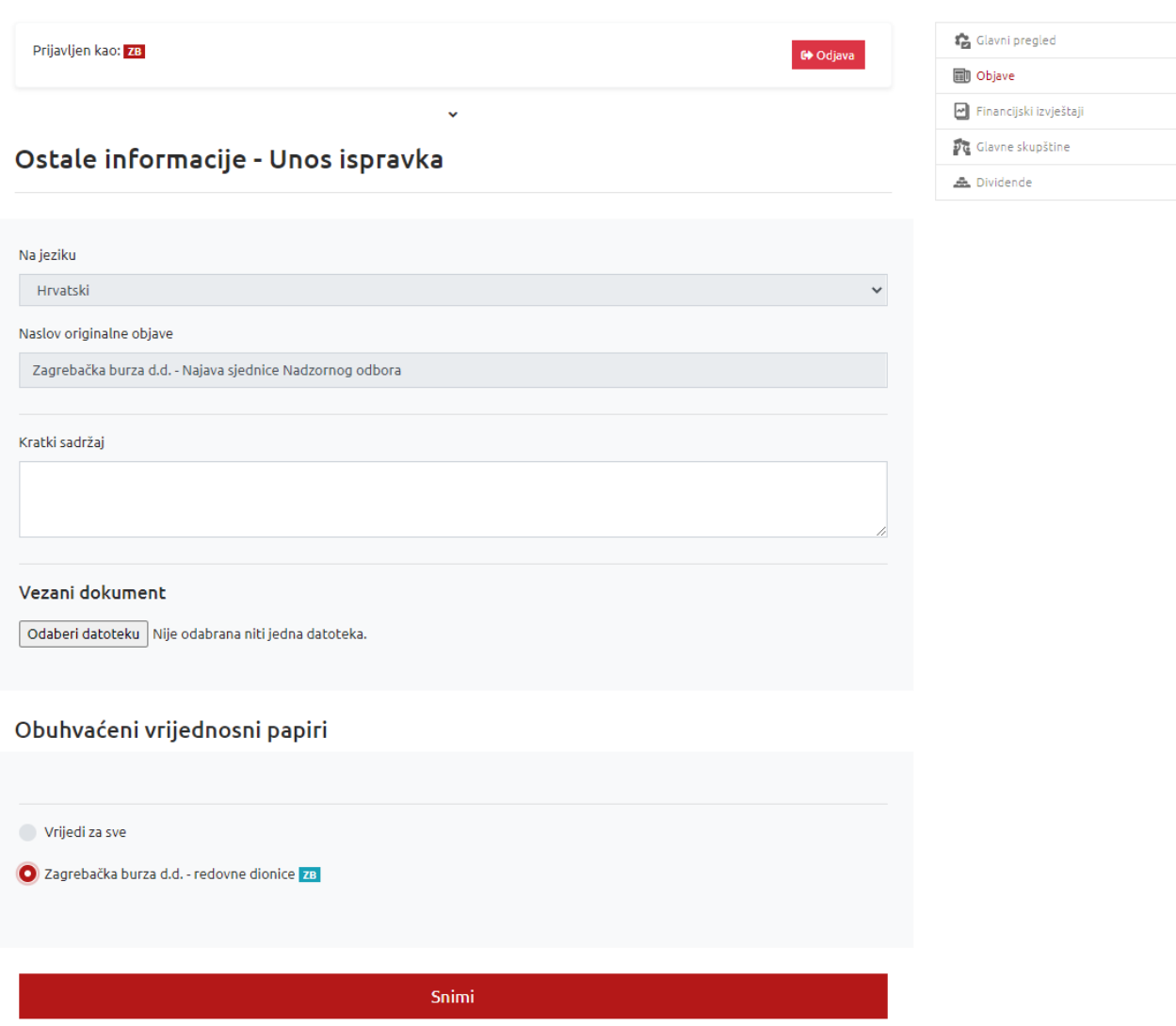

Odustani

*Slika 43. Objava ispravka obavijesti*

#### <span id="page-40-0"></span>**5 Potvrda o objavljenoj obavijesti**

Nakon objave obavijesti na internetskim stranicama Burze ili Progress tržišta, izdavatelj i Burza zaprimaju epoštu s potvrdom o objavljenoj obavijesti.

Unutar e-pošte nalazi se i URL informacija koja je link na stranicu u sklopu internetskih stranica Burze ili Progress tržišta gdje je informacija objavljena, te klikom na isti direktno pristupamo samoj obavijesti.

#### <span id="page-40-1"></span>**6 Prijelazne i završne odredbe**

Ovaj Priručnik stupa na snagu 31. ožujka 2021. godine.

Na dan stupanja na snagu ovog Priručnika prestaje važiti Priručnik za korištenje Intraneta za izdavatelje od 05. listopada 2020. godine.